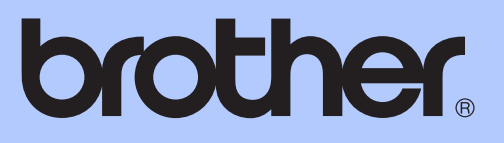

# GUIDE DE L'UTILISATEUR AVANCÉ

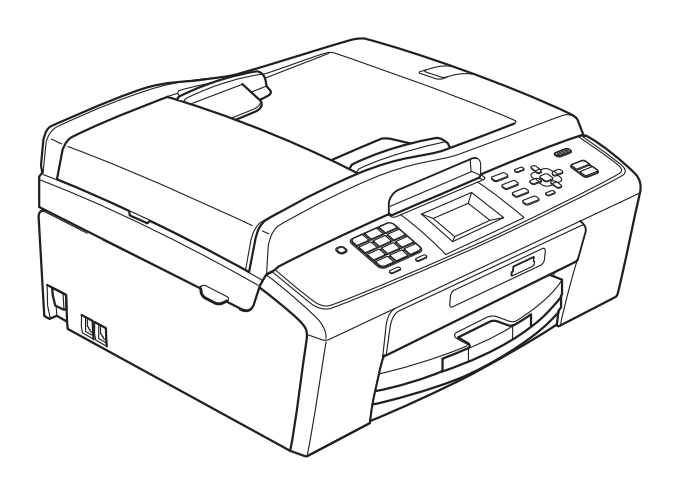

MFC-J220 MFC-J265W MFC-J270W MFC-J410W MFC-J415W

Version 0

CAN-FRE

# **Contenu et emplacement des Guides de l'utilisateur**

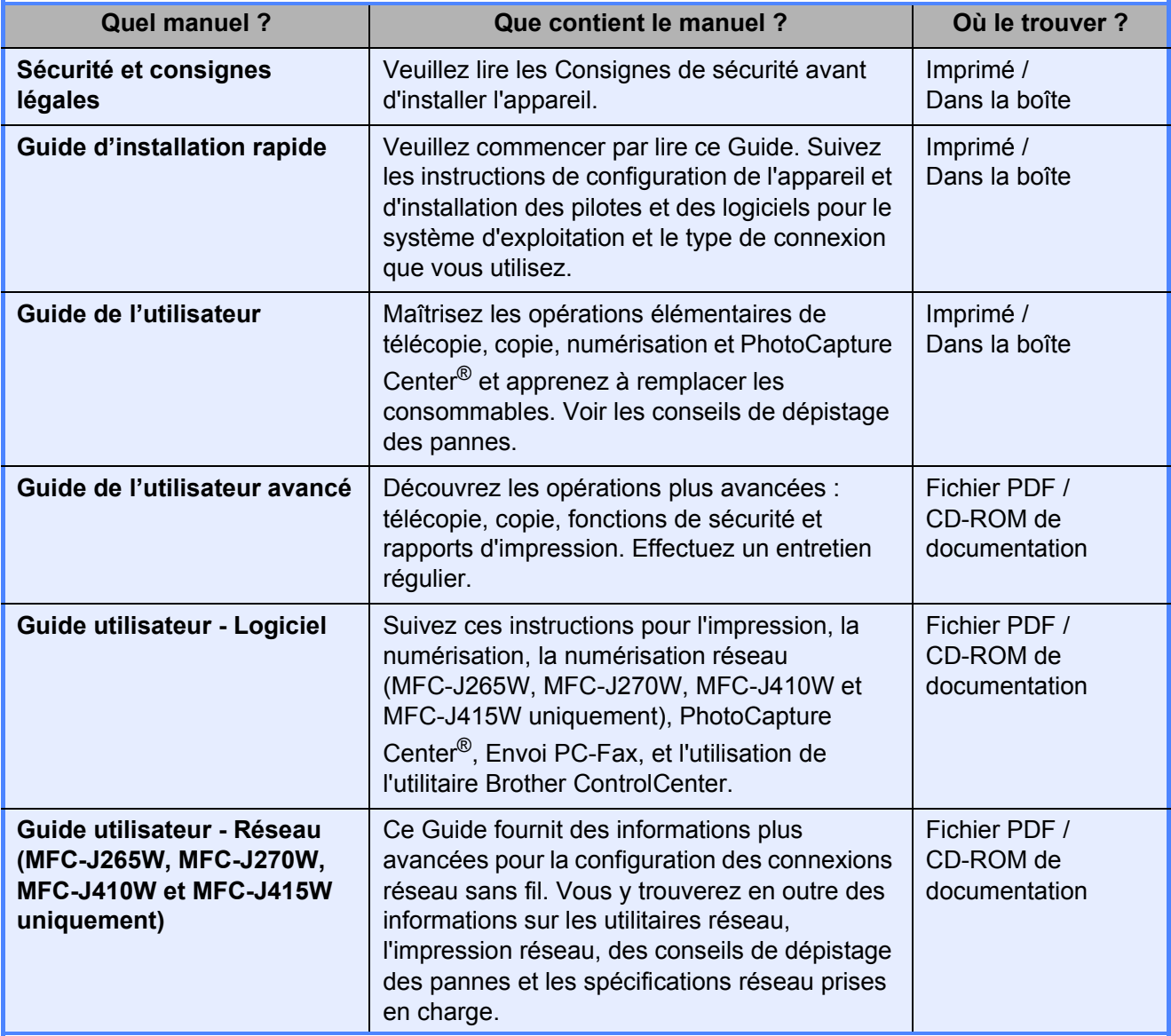

# **Table des matières**

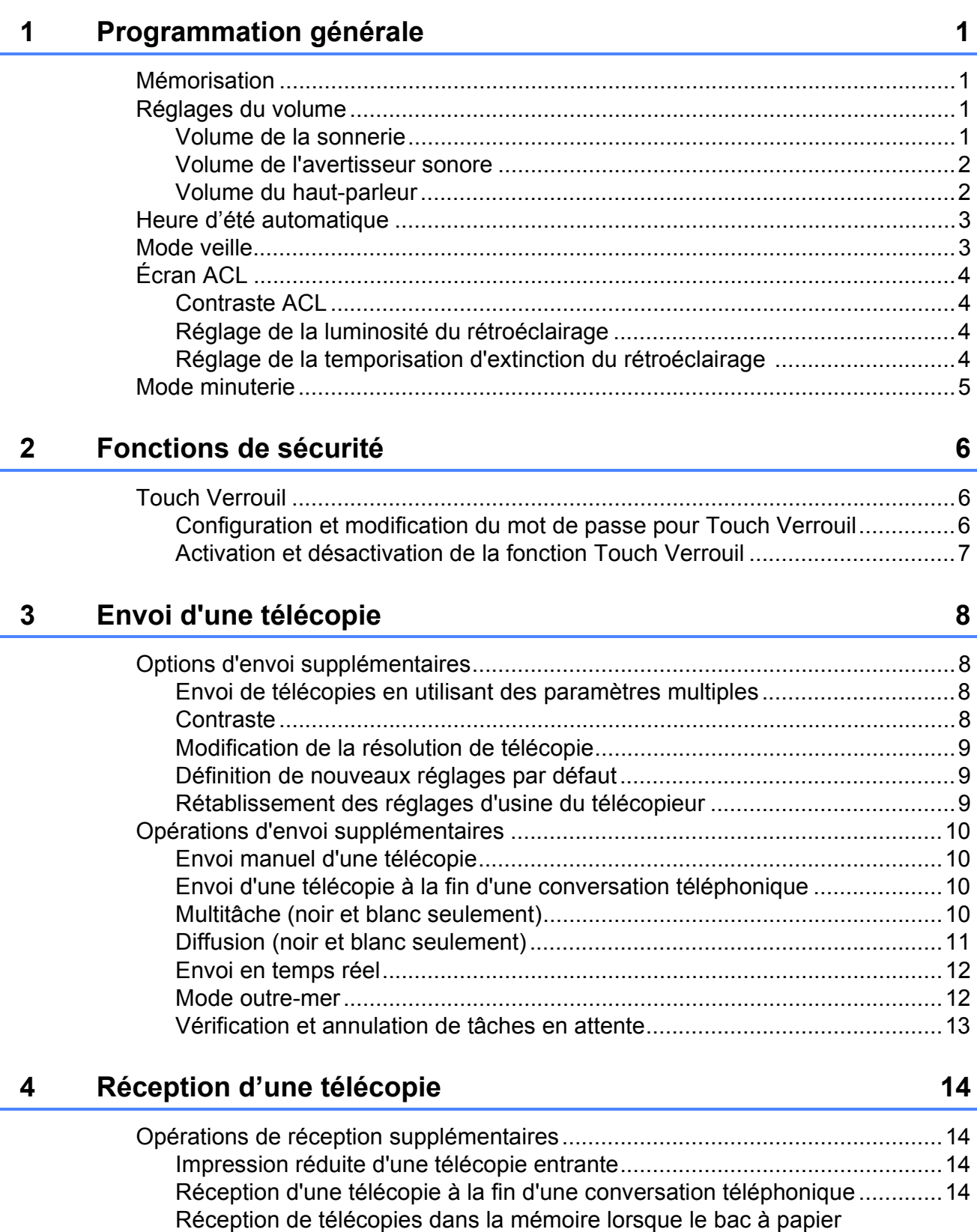

[est vide ......................................................................................................14](#page-19-4)

# **[5 Composition et enregistrement des numéros 15](#page-20-0)**

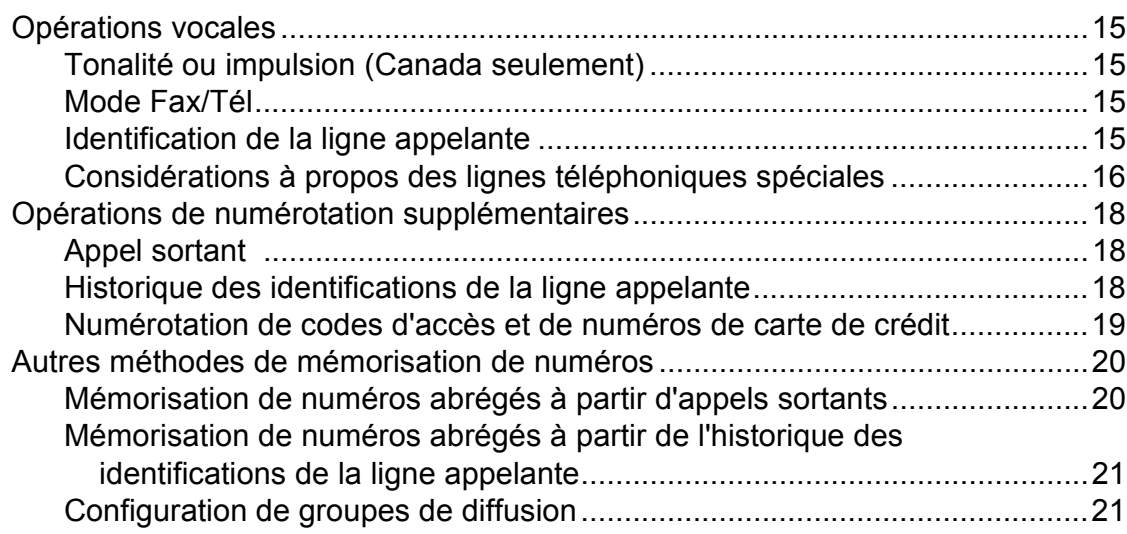

# **[6 Impression de rapports 24](#page-29-0)**

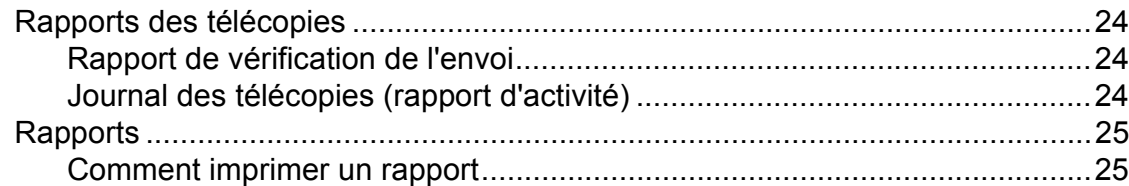

# **[7 Fonction de copie 26](#page-31-0)**

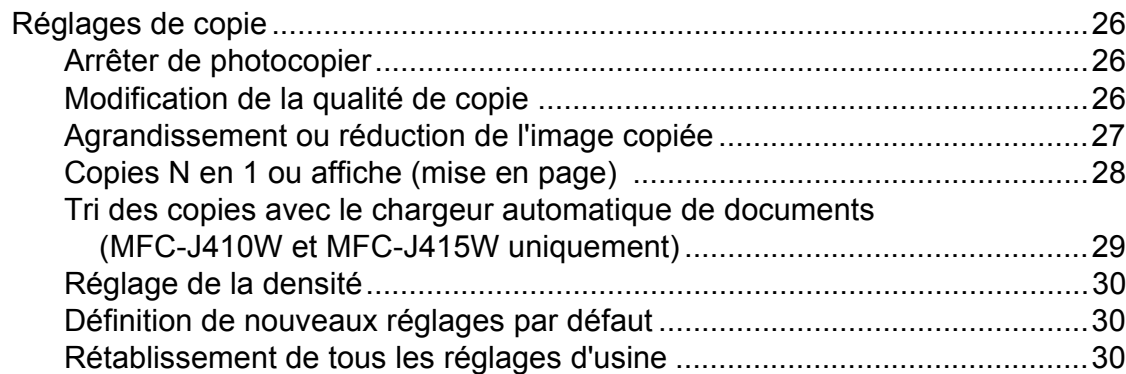

#### **8 PhotoCapture Center® : impression de photos à partir [d'une carte mémoire 31](#page-36-0)**

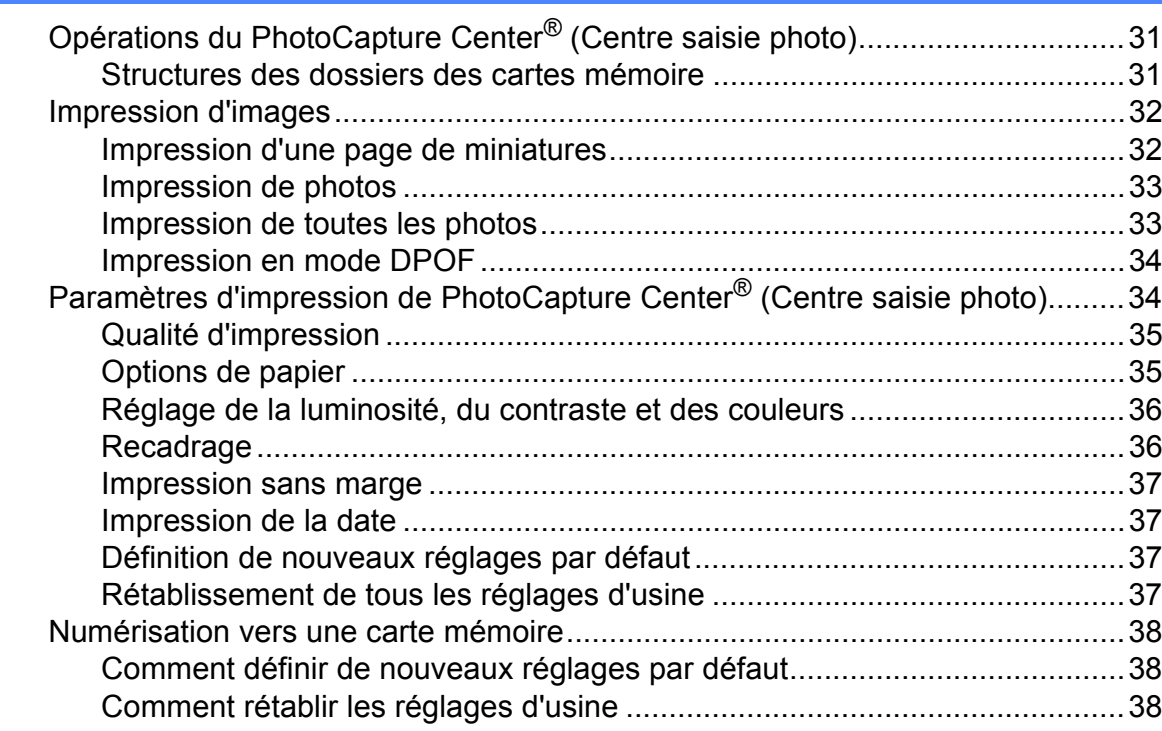

# **[A Entretien régulier 39](#page-44-0)**

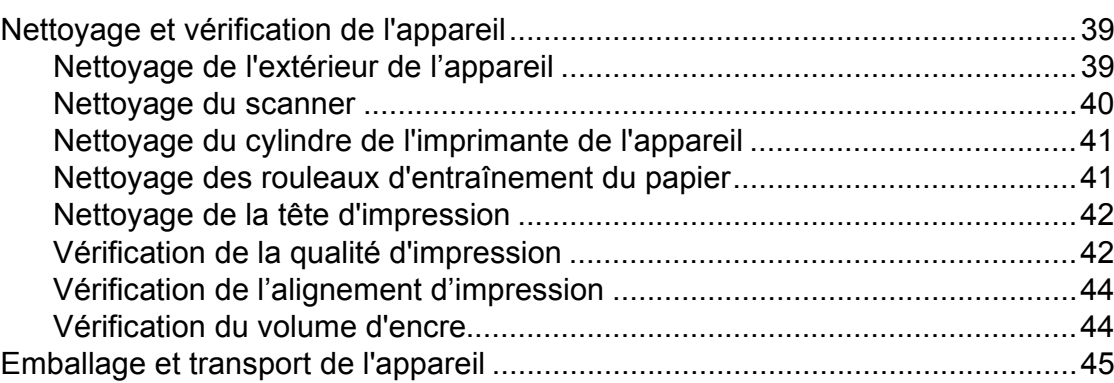

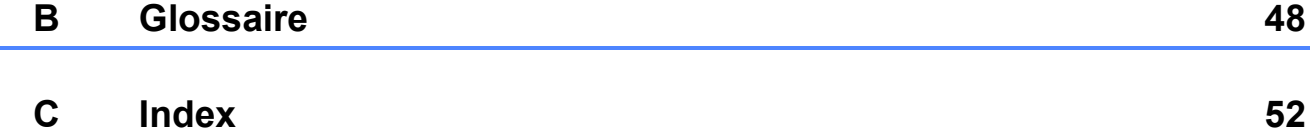

**v**

# <span id="page-6-0"></span>**Programmation générale**

Même dans l'éventualité d'une panne de courant, vous ne perdrez pas les réglages définis avec la touche **Menu**, car ils sont enregistrés de manière permanente. Vous ne perdrez pas non plus les réglages dans les menus des touches de mode **TÉLÉCOPIER**, **COPIER** et **SAISIE PHOTO** si vous avez sélectionné Fix nv param déf. Il est possible que vous ayez à régler de nouveau la date et l'heure.

# <span id="page-6-1"></span>**<sup>1</sup> Mémorisation <sup>1</sup> Réglages du volume <sup>1</sup>**

# <span id="page-6-3"></span><span id="page-6-2"></span>**Volume de la sonnerie <sup>1</sup>**

Vous pouvez choisir une gamme de niveaux de volume de sonnerie allant de Haut à Désactivé.

Lorsque l'appareil est inactif, appuyez sur **If** ou  $\blacktriangleright$   $\lnot$   $\lnot$   $\lnot$  pour ajuster le niveau du volume. L'écran ACL indique le réglage actuel et le volume change chaque fois que vous appuyez sur la touche. L'appareil conserve le nouveau réglage jusqu'à ce que vous le modifiiez.

Vous pouvez également modifier le volume par l'intermédiaire du menu en suivant les instructions ci-dessous :

#### **Réglage du volume de la sonnerie à partir du menu <sup>1</sup>**

- **1** Appuyez sur **Menu**.
- **2** Appuyez sur **▲** ou ▼ pour sélectionner Prog. Général. Appuyez sur **OK**.
- **3** Appuyez sur **▲** ou ▼ pour sélectionner Volume. Appuyez sur **OK**.
- 4 Appuyez sur **A** ou ▼ pour sélectionner Sonnerie. Appuyez sur **OK**.
- **b** Appuyez sur **▲** ou ▼ pour sélectionner Bas, Moyen, Haut ou Désactivé. Appuyez sur **OK**.
- **6** Appuyez sur **Arrêt/Sortie**.

# <span id="page-7-0"></span>**Volume de l'avertisseur sonore <sup>1</sup>**

L'avertisseur sonore étant activé, l'appareil émet un signal sonore quand vous appuyez sur une touche, en cas d'erreur, ou après l'envoi ou la réception de télécopies.

Vous pouvez choisir différents niveaux de volume d'avertisseur sonore de Haut à Désactivé.

- **1** Appuyez sur **Menu**.
	- b Appuyez sur **<sup>a</sup>** ou **<sup>b</sup>** pour sélectionner Prog. Général. Appuyez sur **OK**.
- **3** Appuyez sur ▲ ou ▼ pour sélectionner Volume. Appuyez sur **OK**.
- 4 Appuyez sur **A** ou ▼ pour sélectionner Signal sonore. Appuyez sur **OK**.
- **b** Appuyez sur **▲** ou ▼ pour sélectionner Bas, Moyen, Haut ou Désactivé. Appuyez sur **OK**.
- f Appuyez sur **Arrêt/Sortie**.

## <span id="page-7-1"></span>**Volume du haut-parleur <sup>1</sup>**

Vous pouvez choisir différents niveaux de volume du haut-parleur de Haut à Désactivé.

- a Appuyez sur **Menu**.
- b Appuyez sur **<sup>a</sup>** ou **<sup>b</sup>** pour sélectionner Prog. Général. Appuyez sur **OK**.
- **6** Appuyez sur **▲** ou ▼ pour sélectionner Volume. Appuyez sur **OK**.
- **4** Appuyez sur **▲** ou ▼ pour sélectionner Haut-parleur. Appuyez sur **OK**.
- **b** Appuyez sur **▲** ou ▼ pour sélectionner Bas, Moyen, Haut ou Désactivé. Appuyez sur **OK**.
- f Appuyez sur **Arrêt/Sortie**.

Vous pouvez également régler le volume du haut-parleur en appuyant sur **Tonalité**.

- - a Appuyez sur **Tonalité**.
- - Appuyez sur  $\leq$  **4 ou**  $\blacktriangleright$   $\leq$   $\leq$   $\gg$ . Ce réglage est conservé jusqu'à ce que vous le modifiez de nouveau.
- - c Appuyez sur **Tonalité**.

# <span id="page-8-0"></span>**Heure d'été automatique <sup>1</sup>**

Vous avez la possibilité de configurer l'appareil de telle sorte qu'il passe automatiquement à l'heure d'été. Son horloge sera réinitialisée automatiquement de façon à avancer d'une heure au printemps et à revenir en arrière d'une heure en automne. Assurez-vous que la date et l'heure ont bien été réglées dans le réglage Date et heure.

Le réglage d'usine est Désactivé. Vous devez dès lors activer le passage automatique à l'heure d'été comme suit.

a Appuyez sur **Menu**.

- **2** Appuyez sur **▲** ou ▼ pour sélectionner Prog. Général. Appuyez sur **OK**.
- **3** Appuyez sur **▲** ou ▼ pour sélectionner H avancée auto. Appuyez sur **OK**.
- **4** Appuyez sur **▲** ou ▼ pour sélectionner Activé (ou Désactivé). Appuyez sur **OK**.
- 

**6** Appuyez sur **Arrêt/Sortie**.

# <span id="page-8-1"></span>**Mode veille <sup>1</sup>**

Vous pouvez choisir le délai (de 1 à 60 minutes) pendant lequel l'appareil doit être inactif avant de passer en mode Veille. Le compteur redémarre à chaque fois qu'une activité est réalisée sur l'appareil.

- **4** Appuyez sur Menu.
- **a** Appuyez sur **A** ou ▼ pour sélectionner Prog. Général. Appuyez sur **OK**.
- **3** Appuyez sur **▲** ou ▼ pour sélectionner Mode veille. Appuyez sur **OK**.
- 4 Appuyez sur **A** ou ▼ pour sélectionner 1 Min, 2 Min, 3 Min, 5 Min, 10 Min, 30 Min ou 60 Min. Appuyez sur **OK**.
- **6** Appuyez sur **Arrêt/Sortie**.

# <span id="page-9-0"></span>**Écran ACL <sup>1</sup>**

# <span id="page-9-1"></span>**Contraste ACL <sup>1</sup>**

Vous pouvez régler le contraste ACL pour obtenir un affichage plus net et des couleurs plus vives. Si vous avez des difficultés à lire ce qui est inscrit sur l'écran ACL, essayez de changer le réglage du contraste.

- a Appuyez sur **Menu**.
- **2** Appuyez sur **▲** ou ▼ pour sélectionner Prog. Général. Appuyez sur **OK**.
- **8** Appuyez sur **▲** ou ▼ pour sélectionner Paramètres ACL. Appuyez sur **OK**.
- **4** Appuyez sur ▲ ou ▼ pour sélectionner Contraste ACL. Appuyez sur **OK**.
- **b** Appuyez sur ◀ pour assombrir ou appuyez sur ▶ pour éclaircir. Appuyez sur **OK**.
- f Appuyez sur **Arrêt/Sortie**.

# <span id="page-9-2"></span>**Réglage de la luminosité du rétroéclairage <sup>1</sup>**

Vous pouvez régler la luminosité du rétroéclairage de l'écran ACL. Si vous avez des difficultés à lire ce qui est inscrit sur l'écran ACL, essayez de changer le réglage de la luminosité.

- a Appuyez sur **Menu**.
- b Appuyez sur **<sup>a</sup>** ou **<sup>b</sup>** pour sélectionner Prog. Général. Appuyez sur **OK**.
- **63** Appuyez sur **▲** ou ▼ pour sélectionner Paramètres ACL. Appuyez sur **OK**.
- **4** Appuyez sur **▲** ou ▼ pour sélectionner Pann. lumineux. Appuyez sur **OK**.
- **E** Appuyez sur **A** ou **▼** pour sélectionner Clair, Moyen ou Foncé. Appuyez sur **OK**.
- **6** Appuyez sur Arrêt/Sortie.

# <span id="page-9-3"></span>**Réglage de la temporisation d'extinction du rétroéclairage 1**

Vous pouvez régler le temps pendant lequel le rétroéclairage de l'écran ACL reste allumé après un retour à l'écran Prêt.

a Appuyez sur **Menu**.

b Appuyez sur **<sup>a</sup>** ou **<sup>b</sup>** pour sélectionner Prog. Général. Appuyez sur **OK**.

**8** Appuyez sur **▲** ou ▼ pour sélectionner Paramètres ACL. Appuyez sur **OK**.

4 Appuyez sur **▲** ou ▼ pour sélectionner Min. veilleuse. Appuyez sur **OK**.

- **b** Appuyez sur **▲** ou ▼ pour sélectionner 10Sec, 20Sec, 30Sec ou Désactivé. Appuyez sur **OK**.
- f Appuyez sur **Arrêt/Sortie**.

# <span id="page-10-0"></span>**Mode minuterie <sup>1</sup>**

L'appareil comprend quatre touches de mode temporaire sur le panneau de commande : **TÉLÉCOPIER**, **NUMÉRISER**, **COPIER** et **SAISIE PHOTO**. Vous pouvez modifier la quantité de temps pris par l'appareil après sa dernière opération de numérisation, de copie ou de Saisie Photo et avant de passer en mode télécopie. Si vous sélectionnez Désactivé, l'appareil conserve le dernier mode utilisé.

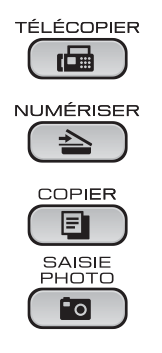

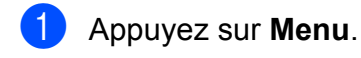

- **2** Appuyez sur **▲** ou ▼ pour sélectionner Prog. Général. Appuyez sur **OK**.
- **3** Appuyez sur **▲** ou ▼ pour sélectionner Mode Minuterie. Appuyez sur **OK**.
- 4 Appuyez sur **▲** ou ▼ pour sélectionner 0Sec, 30Sec, 1Min, 2Min, 5Min ou Désactivé. Appuyez sur **OK**.
- 

**6** Appuyez sur Arrêt/Sortie.

# <span id="page-11-0"></span>**Fonctions de sécurité <sup>2</sup>**

# <span id="page-11-1"></span>**Touch Verrouil <sup>2</sup>**

La fonction Touch Verrouil vous aide à empêcher tout accès non autorisé à l'appareil.

Lorsque Touch Verrouil est sur On, les opérations suivantes sont disponibles :

Réception de télécopies

Lorsque Touch Verrouil est sur On, les opérations suivantes NE sont PAS disponibles :

- Envoi de télécopies
- Copie
- Impression à partir du PC
- Numérisation
- PhotoCapture
- Opération depuis le panneau de commande

# **Remarque**

Si vous oubliez le mot de passe pour Touch Verrouil, veuillez contacter le Service à la clientèle de Brother. (Voir les *Numéros de Brother* à la page i du *Guide de l'utilisateur*.)

# <span id="page-11-2"></span>**Configuration et modification du mot de passe pour Touch Verrouil <sup>2</sup>**

## **Remarque**

Si vous avez déjà réglé le mot de passe, vous ne devez pas le régler de nouveau.

#### **Configuration du mot de passe <sup>2</sup>**

- a Appuyez sur **Menu**.
	- b Appuyez sur **<sup>a</sup>** ou **<sup>b</sup>** pour sélectionner Fax. Appuyez sur **OK**.
- **8** Appuyez sur **▲** ou ▼ pour sélectionner Divers. Appuyez sur **OK**.
- 4 Appuyez sur **▲** ou ▼ pour sélectionner Touch verrouil. Appuyez sur **OK**.
- **6** Saisissez un nombre à 4 chiffres pour le mot de passe. Appuyez sur **OK**.
- $\bullet$  Si l'écran ACL indique  $\forall$ érif:, entrez de nouveau le mot de passe. Appuyez sur **OK**.
	- g Appuyez sur **Arrêt/Sortie**.

#### **Modification du mot de passe <sup>2</sup>**

- 
- **4** Appuyez sur Menu.
- b Appuyez sur **<sup>a</sup>** ou **<sup>b</sup>** pour sélectionner Fax. Appuyez sur **OK**.
- **3** Appuyez sur ▲ ou ▼ pour sélectionner Divers. Appuyez sur **OK**.
- **4** Appuyez sur **A** ou ▼ pour sélectionner Touch verrouil. Appuyez sur **OK**.
- **b** Appuyez sur **▲** ou ▼ pour sélectionner Confg mot passe. Appuyez sur **OK**.
- 6 Saisissez un nombre à 4 chiffres pour le mot de passe actuel. Appuyez sur **OK**.
- Saisissez un nombre à 4 chiffres pour le nouveau mot de passe. Appuyez sur **OK**.
- 8 Si l'écran ACL indique  $V$ érif:, entrez de nouveau le mot de passe. Appuyez sur **OK**.
- **8** Appuyez sur Arrêt/Sortie.

#### <span id="page-12-0"></span>**Activation et désactivation de la fonction Touch Verrouil <sup>2</sup>**

#### **Activation de la fonction Touche Verrouil <sup>2</sup>**

- **4** Appuyez sur Menu.
- **2** Appuyez sur **▲** ou ▼ pour sélectionner Fax. Appuyez sur **OK**.
- **3** Appuyez sur ▲ ou ▼ pour sélectionner Divers. Appuyez sur **OK**.
- **4** Appuyez sur **▲** ou ▼ pour sélectionner Touch verrouil. Appuyez sur **OK**.
- **b** Appuyez sur **A** ou ▼ pour sélectionner Rég touche verr. Appuyez sur **OK**.
- $\boxed{6}$  Saisissez le mot de passe à 4 chiffres enregistré. Appuyez sur **OK**. L'appareil est mis hors ligne et l'écran ACL affiche Mode touche verr.

#### **Désactivation de la fonction Touch Verrouil <sup>2</sup>**

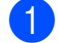

a Appuyez sur **Menu**.

 $\overline{2}$  Saisissez le mot de passe à 4 chiffres enregistré.

Appuyez sur **OK**. La fonction Touch Verrouil est automatiquement désactivée.

#### **Remarque**

Si vous entrez un mot de passe erroné, l'écran ACL affiche Erreur m.passe et reste hors ligne. L'appareil restera en mode Touch Verrouil jusqu'à la saisie du mot de passe enregistré.

# <span id="page-13-0"></span>**Envoi d'une télécopie <sup>3</sup>**

# <span id="page-13-1"></span>**Options d'envoi supplémentaires <sup>3</sup>**

# <span id="page-13-2"></span>**Envoi de télécopies en utilisant des paramètres multiples <sup>3</sup>**

Lors de l'envoi d'une télécopie, vous pouvez choisir toute combinaison des paramètres suivants : résolution, contraste, taille de numérisation, etc.

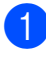

Appuyez sur **(FEILECOPIER**). L'écran ACL affiche :

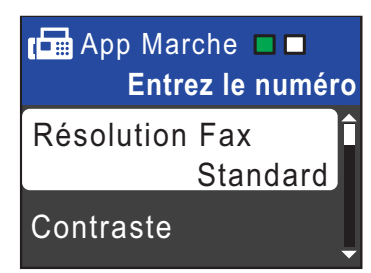

- <span id="page-13-4"></span>**2** Appuyez sur **▲** ou ▼ pour sélectionner un réglage à modifier. Appuyez sur **OK**.
- <span id="page-13-5"></span>**3** Appuyez sur **▲** ou ▼ pour sélectionner une option. Appuyez sur **OK**.
- 4 Répétez les étapes  $\bullet$  $\bullet$  $\bullet$  à  $\bullet$  pour modifier d'autres réglages.

# **Remarque**

- La plupart des réglages sont temporaires ; l'appareil revient aux réglages par défaut après l'envoi d'une télécopie.
- Vous pouvez sauvegarder certains des réglages que vous utilisez le plus souvent en les définissant par défaut. Ces réglages sont conservés jusqu'à ce que vous les modifiiez de nouveau. (Voir *[Définition de nouveaux réglages par](#page-14-3)  défaut* [à la page 9.](#page-14-3))

# <span id="page-13-3"></span>**Contraste <sup>3</sup>**

Si votre document est trop pâle ou trop sombre, ajustez le contraste en conséquence. Le réglage d'usine Auto convient à la plupart des documents. Il choisit automatiquement le contraste adapté à votre document.

Choisissez Clair pour envoyer un document clair.

Choisissez Foncé pour envoyer un document sombre.

- a Appuyez sur (**TÉLÉCOPIER**).
- b Appuyez sur **<sup>a</sup>** ou **<sup>b</sup>** pour sélectionner Contraste. Appuyez sur **OK**.
- c Appuyez sur **<sup>a</sup>** ou **<sup>b</sup>** pour sélectionner Auto, Clair ou Foncé. Appuyez sur **OK**.

## **Remarque**

Même si vous choisissez Clair ou Foncé, l'appareil transmettra la télécopie à l'aide du réglage Auto sous les conditions suivantes :

- Lorsque vous envoyez une télécopie couleur.
- Lorsque vous choisissez Photo comme résolution de télécopie.

# <span id="page-14-0"></span>**Modification de la résolution de télécopie <sup>3</sup>**

Vous pouvez améliorer la qualité d'une télécopie en changeant la résolution du télécopieur.

**a** Appuyez sur **(FELÉCOPIER)**.

- **Appuyez sur ▲ ou ▼ pour sélectionner** Résolution Fax. Appuyez sur **OK**.
- **3** Appuyez sur **▲** ou ▼ pour choisir la résolution désirée. Appuyez sur **OK**.

#### *A* Remarque

Vous pouvez choisir quatre réglages de résolution différents pour les télécopies noir et blanc et deux pour les télécopies couleur.

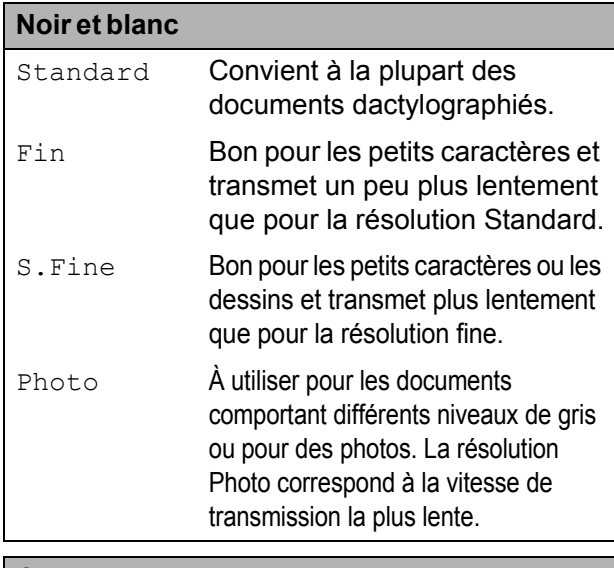

#### **Couleur**

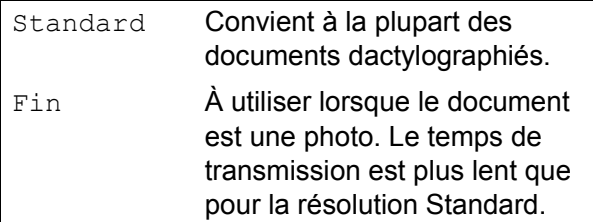

Si vous sélectionnez S. Fine ou Photo puis utilisez la touche **Couleur Marche** pour envoyer une télécopie, l'appareil envoie la télécopie avec le réglage Fin.

## <span id="page-14-3"></span><span id="page-14-1"></span>**Définition de nouveaux réglages par défaut <sup>3</sup>**

Vous pouvez sauvegarder les réglages de télécopie Résolution Fax, Contraste, TX Immédiat et Format vitre scan. que vous utilisez le plus souvent en les définissant par défaut. Ces réglages sont conservés jusqu'à ce que vous les modifiiez de nouveau.

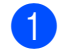

Appuyez sur  $\left[\begin{array}{c} \mathbf{F} \end{array}\right]$  (**TÉLÉCOPIER**).

**b** Appuyez sur **▲** ou ▼ pour choisir le paramètre à modifier et appuyez sur **OK**. Appuyez ensuite sur **▲** ou ▼ pour choisir votre nouvelle option. Appuyez sur **OK**.

Répétez cette étape pour chaque réglage à modifier.

- **3** Une fois le dernier réglage modifié, appuyez sur **a** ou **b** pour sélectionner Fix nv param déf. Appuyez sur **OK**.
- **Appuyez sur 1 pour sélectionner** Oui.
- <span id="page-14-2"></span>**6** Appuyez sur Arrêt/Sortie.

# **Rétablissement des réglages d'usine du télécopieur <sup>3</sup>**

Vous pouvez rétablir les réglages d'usine du télécopieur pour les réglages

Résolution Fax, Contraste,

TX Immédiat et Format vitre scan. que vous avez modifiés. Ces réglages sont conservés jusqu'à ce que vous les modifiiez de nouveau.

- a Appuyez sur (**TÉLÉCOPIER**).
- **2** Appuyez sur **▲** ou ▼ pour sélectionner Réinitial. usine. Appuyez sur **OK**.
- Appuyez sur 1 pour sélectionner Oui.
- d Appuyez sur **Arrêt/Sortie**.

# <span id="page-15-0"></span>**Opérations d'envoi supplémentaires <sup>3</sup>**

# <span id="page-15-1"></span>Envoi manuel d'une télécopie

L'envoi manuel permet d'entendre les tonalités de la numérotation, de la sonnerie et de la réception de télécopie lors de l'envoi des télécopies.

# *A* Remarque

(MFC-J410W et MFC-J415W uniquement)

Pour envoyer une télécopie de plusieurs pages, utilisez le chargeur automatique de documents.

**1** Appuyez sur  $\boxed{m}$  (**TÉLÉCOPIER**).

- 2 Chargez votre document.
- $\left( 3 \right)$  Pour entendre une tonalité, appuyez sur **Tonalité** ou décrochez le combiné du téléphone externe.
- 4 Lancez la composition du numéro de télécopieur.
- **b** Lorsque vous entendez la tonalité du télécopieur, appuyez sur **Mono Marche** ou **Couleur Marche**. Si vous utilisez la vitre du scanner,

appuyez sur **1** sur l'appareil pour envoyer une télécopie.

**6** Si vous avez décroché le combiné du téléphone externe, raccrochez.

# <span id="page-15-2"></span>**Envoi d'une télécopie à la fin d'une conversation téléphonique <sup>3</sup>**

À la fin d'une conversation, vous avez la possibilité d'envoyer une télécopie à votre correspondant avant de raccrocher.

- **1** Demandez à votre correspondant d'attendre la tonalité de télécopie (signaux sonores), puis d'appuyer sur Marche ou Envoi avant de raccrocher.
- **2** Appuyez sur **(FELÉCOPIER).**
- **3** Chargez votre document.
- d Appuyez sur **Mono Marche** ou **Couleur Marche**.
	- Si vous utilisez la vitre du scanner, appuyez sur **1** pour envoyer une télécopie.
- Raccrochez le combiné du téléphone externe.

# <span id="page-15-3"></span>**Multitâche (noir et blanc seulement) <sup>3</sup>**

Vous pouvez composer un numéro, et numériser la télécopie dans la mémoire même si l'appareil est en train d'envoyer à partir de la mémoire, de recevoir des télécopies ou d'imprimer des données en provenance du PC. L'écran ACL indique le nouveau numéro de tâche et l'espace mémoire disponible.

Le nombre de pages pouvant être numérisées et mises en mémoire varie en fonction des données qu'elles contiennent.

# **Remarque**

Si le message Mémoire épuisée apparaît au cours de la numérisation d'un document, appuyez sur **Arrêt/Sortie** pour annuler l'opération ou sur **Mono Marche** pour envoyer les pages numérisées.

# <span id="page-16-0"></span>**Diffusion (noir et blanc seulement) <sup>3</sup>**

La diffusion est un procédé qui consiste en l'envoi automatique d'un même message à plusieurs destinataires. Vous pouvez inclure dans la même diffusion des groupes, des numéros abrégés, et jusqu'à 50 numéros composés manuellement.

Une fois la diffusion achevée, l'appareil imprime un rapport de diffusion.

- a Appuyez sur (**TÉLÉCOPIER**).
- 

Chargez votre document.

- **Appuyez sur ▲ ou ▼ pour sélectionner** Télédiffusion. Appuyez sur **OK**.
- <span id="page-16-1"></span>4 Vous pouvez ajouter des numéros à la diffusion de différentes façons :
	- Appuyez sur **A** ou **▼** pour sélectionner Ajouter numéro et appuyez sur **OK**. Saisissez un numéro à l'aide du pavé de numérotation.

Appuyez sur **OK**.

- Appuyez sur **A** ou **▼** pour sélectionner Numéro abrégé et **OK**. Appuyez sur **▲** ou ▼ pour sélectionner Ordre alphabétique ou Ordre numérique et **OK**. Appuyez sur **a** ou **b** pour sélectionner un numéro et **OK**.
- $\overline{6}$  Lorsque vous avez saisi tous les numéros de télécopieur en répétant l'étape **❹**, appuyez sur **▲** ou ▼ pour sélectionner Terminé. Appuyez sur **OK**.

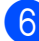

**6** Appuyez sur Mono Marche.

#### **Remarque**

- Si vous n'avez pas utilisé de numéros de groupe, vous pouvez diffuser des télécopies vers un maximum de 90 numéros différents.
- La mémoire disponible de l'appareil varie selon le type de tâches enregistrées et le nombre d'emplacements utilisés pour la diffusion. Si vous effectuez une diffusion au nombre maximum de numéros disponibles, vous ne pourrez plus utiliser la fonction Multitâche.
- Si le message Mémoire épuisée apparaît, appuyez sur **Arrêt/Sortie** pour arrêter la tâche. Si plusieurs pages ont été numérisées, appuyez sur **Mono Marche** pour envoyer la partie déjà enregistrée dans la mémoire de l'appareil.

#### **Annulation d'une diffusion en cours d'exécution <sup>3</sup>**

- a Appuyez sur **Menu**.
- **Appuyez sur ▲ ou ▼ pour sélectionner** Fax.

Appuyez sur **OK**.

**6** Appuyez sur **A** ou ▼ pour sélectionner Trav. en att.

Appuyez sur **OK**.

L'écran ACL affiche le numéro de télécopieur en cours de composition ainsi que le numéro de tâche de diffusion.

#### 4 Appuyez sur OK.

L'écran ACL pose alors la question suivante :

Annuler tâche? Oui  $\rightarrow$  Appuyer 1 Non  $\rightarrow$  Appuyer 2

**6** Appuyez sur 1 pour annuler le numéro de télécopie composé. L'écran ACL affiche le numéro de tâche de diffusion.

**6** Appuyez sur OK. L'écran ACL pose alors la question suivante :

```
Annuler tâche?
Oui \rightarrow Appuyer 1
Non \rightarrow Appuyer 2
```
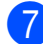

**1** Pour annuler la diffusion, appuyez sur 1.

8 Appuyez sur Arrêt/Sortie.

# <span id="page-17-0"></span>**Envoi en temps réel <sup>3</sup>**

En règle générale, à chaque envoi d'une télécopie, l'appareil numérise le document et le met en mémoire avant de l'envoyer. Ensuite, dès que la ligne téléphonique est libre, l'appareil compose le numéro pour amorcer la transmission.

Il se peut parfois que vous souhaitiez envoyer un document important immédiatement sans avoir à attendre la numérisation et la transmission à partir de la mémoire. Pour cela, activez TX Immédiat.

- **1** Appuyez sur **(Figure**) (TÉLÉCOPIER).
- b Appuyez sur **<sup>a</sup>** ou **<sup>b</sup>** pour sélectionner TX Immédiat. Appuyez sur **OK**.
- **3** Appuyez sur **▲** ou ▼ pour sélectionner Activé (ou Désactivé). Appuyez sur **OK**.

## **Remarque**

• (MFC-J410W et MFC-J415W uniquement)

Si la mémoire est saturée et que vous envoyez une télécopie noir et blanc à partir du chargeur automatique de documents, l'appareil envoie le document en temps réel (même si la fonction TX Immédiat est réglée sur Désactivé). Les télécopies numérisées à partir de la vitre du scanner ne pourront être envoyées que si vous libérez de la mémoire.

• Dans le mode Envoi en temps réel, la fonction de recomposition automatique ne fonctionne pas si vous utilisez la vitre du scanner.

## <span id="page-17-1"></span>**Mode outre-mer <sup>3</sup>**

Si des interférences sur la ligne téléphonique rendent difficile l'envoi de télécopies à l'étranger, nous vous conseillons d'activer le mode Outre-mer. Après chaque envoi, le mode Outre-mer se désactive automatiquement.

- **1** Appuyez sur **(a)** (TÉLÉCOPIER).
- Chargez votre document.
- c Appuyez sur **<sup>a</sup>** ou **<sup>b</sup>** pour sélectionner Mode Outre-mer. Appuyez sur **OK**.
- 4 Appuyez sur **A** ou ▼ pour sélectionner Activé (ou Désact). Appuyez sur **OK**.

Envoi d'une télécopie

## <span id="page-18-0"></span>**Vérification et annulation de tâches en attente <sup>3</sup>**

Vous pouvez vérifier s'il y a des tâches en attente dans la mémoire et en annuler. (S'il n'y a aucune tâche en attente, l'écran ACL indique Auc trav attente.)

#### **1** Appuyez sur Menu.

- **2** Appuyez sur **▲** ou ▼ pour sélectionner Fax. Appuyez sur **OK**.
- **6** Appuyez sur **A** ou ▼ pour sélectionner Trav. en att. Appuyez sur **OK**. Toutes les tâches en attente s'affichent à l'écran ACL.
- <span id="page-18-1"></span>**49** Appuyez sur **▲** ou ▼ pour faire défiler les tâches et sélectionner celle que vous voulez annuler. Appuyez sur **OK**.
- <span id="page-18-2"></span>**6** Effectuez l'une des actions suivantes :
	- Pour annuler, appuyez sur 1 pour sélectionner Oui.

Si vous souhaitez annuler une autre tâche, allez à l'étape  $\spadesuit$  $\spadesuit$  $\spadesuit$ .

- **Pour quitter sans annuler, appuyez** sur 2 pour sélectionner Non.
- 6 Répét[e](#page-18-2)z les étapes @ et @ pour chaque tâche à annuler.
- **7** Lorsque vous avez terminé, appuyez sur **Arrêt/Sortie**.

# <span id="page-19-0"></span>**Réception d'une télécopie <sup>4</sup>**

# <span id="page-19-1"></span>**Opérations de réception supplémentaires <sup>4</sup>**

# <span id="page-19-2"></span>**Impression réduite d'une télécopie entrante <sup>4</sup>**

Si vous sélectionnez l'option Activé, l'appareil réduit automatiquement chaque page d'une télécopie entrante pour que celleci puisse tenir sur une feuille de format Lettre, Légal ou A4. L'appareil calcule le taux de réduction en se servant du format de page de la télécopie et de votre paramètre Format papier. (Voir *Format du papier* dans le *chapitre 2* du *Guide de l'utilisateur*.)

- a Appuyez sur **Menu**.
- **2** Appuyez sur **▲** ou ▼ pour sélectionner Fax. Appuyez sur **OK**.
- **3** Appuyez sur **▲** ou ▼ pour sélectionner Réglage récep. Appuyez sur **OK**.
- 4 Appuyez sur **A** ou ▼ pour sélectionner Auto-réduction. Appuyez sur **OK**.
- **6** Appuyez sur **A** ou ▼ pour sélectionner Activé (ou Désactivé). Appuyez sur **OK**.
- 

f Appuyez sur **Arrêt/Sortie**.

# <span id="page-19-3"></span>**Réception d'une télécopie à la fin d'une conversation téléphonique <sup>4</sup>**

À la fin d'une conversation, vous pouvez demander à votre correspondant de vous télécopier des informations avant que vous ne raccrochiez tous les deux.

- Demandez à votre correspondant de placer le document dans son appareil et d'appuyer sur la touche Marche ou Envoi.
- 2 Lorsque vous entendez les signaux sonores de l'autre appareil (signaux répétés lents), appuyez sur **Mono Marche** ou **Couleur Marche**.
- **3** Appuyez sur 2 pour recevoir la télécopie.
- Raccrochez le combiné du téléphone externe.

# <span id="page-19-4"></span>**Réception de télécopies dans la mémoire lorsque le bac à papier est vide <sup>4</sup>**

Quand le bac à papier se vide au cours de la réception d'une télécopie, l'écran ACL affiche Vérifiez papier. Placez du papier dans le bac. (Voir *Chargement de papier et d'autres supports d'impression* dans le *chapitre 2* du *Guide de l'utilisateur*.)

L'appareil continuera à recevoir la télécopie en enregistrant les pages restantes dans la mémoire, si celle-ci est suffisante.

Les autres télécopies entrantes seront également mémorisées, jusqu'à saturation de la mémoire. Une fois la mémoire saturée, l'appareil arrêtera de répondre automatiquement aux appels. Pour imprimer les télécopies, placez du papier dans le bac.

# <span id="page-20-0"></span>**Composition et enregistrement des numéros <sup>5</sup>**

# <span id="page-20-1"></span>**Opérations vocales <sup>5</sup>**

Des appels vocaux peuvent être passés à l'aide d'un téléphone externe, par numérotation manuelle ou en utilisant des numéros abrégés.

# <span id="page-20-2"></span>**Tonalité ou impulsion (Canada seulement) <sup>5</sup>**

Si vous disposez d'un service de numérotation à impulsions, mais que vous devez envoyer des tonalités (par exemple pour réaliser des opérations bancaires par téléphone), suivez les instructions cidessous :

- Décrochez le combiné d'un téléphone externe ou appuyez sur **Tonalité**.
- **2** Appuyez sur **#** sur le panneau de commande de l'appareil. Tous les chiffres composés ultérieurement émettront des signaux de type tonalité.

Quand vous raccrochez, l'appareil revient au mode de numérotation à impulsions.

# <span id="page-20-3"></span>**Mode Fax/Tél <sup>5</sup>**

Lorsque l'appareil est en mode Fax/Tél, il émet la sonnerie du télécopieur/téléphone (pseudo-sonnerie/sonnerie double) pour vous inviter à répondre à un appel vocal.

Si vous répondez à partir du téléphone supplémentaire, vous devrez décrocher le combiné durant la sonnerie du télécopieur/téléphone et appuyer sur **#51** entre les pseudo-sonneries/sonneries doubles. Si personne ne vous répond, ou si quelqu'un veut vous envoyer une télécopie, renvoyez l'appel au télécopieur en appuyant sur **l 5 1**.

Si vous vous trouvez devant l'appareil, décrochez le combiné du téléphone externe, puis appuyez sur **Tonalité** pour répondre.

# <span id="page-20-5"></span><span id="page-20-4"></span>**Identification de la ligne appelante <sup>5</sup>**

La fonction d'identification de la ligne appelante vous permet d'utiliser le service d'abonné d'identification de la ligne appelante offert par un grand nombre de compagnies de téléphone. Communiquez avec votre compagnie de téléphone pour obtenir de plus amples détails. Ce service affiche le numéro de téléphone, ou le cas échéant, le nom de votre appelant quand la ligne sonne.

Après quelques sonneries, l'écran ACL présente le numéro de téléphone de la personne qui appelle (et son nom, le cas échéant). Dès que vous répondez à un appel, les informations d'identification de la ligne appelante disparaissent de l'écran ACL, mais restent stockées dans la mémoire d'identification de la ligne appelante.

Vous pouvez consulter la liste ou choisir un de ces numéros pour y envoyer une télécopie, l'ajouter comme numéro abrégé ou le supprimer de l'historique. (Voir *[Historique](#page-23-3)  [des identifications de la ligne appelante](#page-23-3)* [à la page 18](#page-23-3).)

- Les 18 premiers caractères du numéro (ou du nom) seront présentés.
- Le message # Non dispo s'affiche si l'appel a été émis en dehors de la zone de service de votre identification de la ligne appelante.
- Le message Appel privé signifie que l'appelant a bloqué de façon intentionnelle toute transmission d'information.

Vous pouvez imprimer une liste contenant les informations d'identification de la ligne appelante reçues par votre appareil. (Voir *[Comment imprimer un rapport](#page-30-1)* à la page 25.)

# **Remarque**

- Cette fonction peut ne pas être disponible dans certaines régions des États-Unis et du Canada.
- Le service d'identification de la ligne appelante varie selon les différents fournisseurs de télécommunications. Communiquez avec votre compagnie locale de téléphone pour connaître le type de service disponible.

#### <span id="page-21-2"></span><span id="page-21-1"></span>**Configuration de votre indicatif régional (États-Unis uniquement) <sup>5</sup>**

Lors du renvoi d'appels à partir de l'historique des identifications de la ligne appelante, l'appareil compose automatiquement le « 1 » plus l'indicatif régional pour tous les appels. Si le système de numérotation local interdit l'utilisation du « 1 » pour les appels dans la même zone, entrez votre indicatif régional dans ce réglage. Avec la configuration de l'indicatif régional, les appels renvoyés de l'historique des identifications de la ligne appelante vers votre indicatif régional sont numérotés en utilisant 10 chiffres (indicatif régional + numéro à 7 chiffres). Si votre système de numérotation ne suit pas le système standard « 1 + indicatif régional + numéro à 7 chiffres » pour les appels à destination d'autres zones, le renvoi automatique d'appels à partir de l'historique des identifications de la ligne appelante peut être problématique. Si cette procédure ne correspond donc pas à votre système de numérotation, vous ne pourrez pas utiliser la fonction de renvoi automatique des appels.

- **Appuyez sur Menu.**
- **2** Appuyez sur **▲** ou ▼ pour sélectionner Fax. Appuyez sur **OK**.
- **3** Appuyez sur **▲** ou ▼ pour sélectionner Divers. Appuyez sur **OK**.
- 4 Appuyez sur **▲** ou ▼ pour sélectionner ID Appelant. Appuyez sur **OK**.
- **5** Utilisez le pavé de numérotation pour entrer votre indicatif régional. Appuyez sur **OK**.

**6** Appuyez sur **Arrêt/Sortie**.

# <span id="page-21-0"></span>**Considérations à propos des lignes téléphoniques spéciales**

#### <span id="page-21-3"></span>**Lignes téléphoniques de substitution <sup>5</sup>**

Un système téléphonique de substitution consiste en un groupe de deux lignes téléphoniques distinctes ou plus, capable de passer l'appel entrant à l'autre ligne si la première est occupée. En règle générale, les appels sont transmis de façon descendante à la ligne la plus proche qui n'est pas occupée, dans un ordre préétabli.

Votre appareil a été conçu pour fonctionner avec un système de substitution, à condition que le dernier numéro de la séquence de numéros lui ait été assigné de sorte qu'il soit impossible de descendre, c'est-à-dire transférer l'appel à une ligne inférieure. Voilà pourquoi il est important de ne pas configurer l'appareil sur le numéro d'une ligne autre que la dernière, car si la ligne à laquelle le télécopieur est relié était occupée et qu'une deuxième télécopie arrivait, cette télécopie serait transférée vers une ligne téléphonique ne pouvant recevoir de fax. **Pour optimiser le fonctionnement de votre appareil, branchez-le sur une ligne distincte.**

#### <span id="page-21-4"></span>**Système téléphonique à deux lignes <sup>5</sup>**

Un système téléphonique à deux lignes consiste en deux numéros de téléphone distincts qui partagent la même prise murale. Chacun des deux numéros peut posséder sa propre prise téléphonique (RJ11) ou être relié à une seule prise (RJ14). Votre appareil, quant à lui, doit être branché sur une prise téléphonique RJ11. Il se peut que les deux types de prises (RJ11 et RJ14) aient les mêmes taille et apparence et qu'elles soient toutes les deux pourvues de quatre fils (noir, rouge, vert, jaune). Pour savoir de quelle prise il s'agit, branchez un téléphone à deux lignes sur l'une d'elles et vérifiez s'il est possible d'accéder à l'une et à l'autre des deux lignes. Si c'est le cas, vous devez séparer la ligne pour votre appareil. (Voir *Réception facile* dans le *chapitre 5* du *Guide de l'utilisateur*.)

#### <span id="page-22-1"></span>**Conversion d'une prise téléphonique murale <sup>5</sup>**

Il existe trois méthodes de conversion en prise RJ11. Les deux premières méthodes nécessitent fort probablement l'intervention de votre compagnie de téléphone. Vous pouvez transformer une prise murale unique RJ14 en prise murale double RJ11. Ou bien vous pouvez faire poser une prise murale de type RJ11 et y associer un des numéros de téléphone.

La troisième méthode est la plus simple : achetez un adaptateur triplex. Vous pouvez brancher un adaptateur triplex sur une prise RJ14. L'adaptateur triplex sépare les fils en trois prises distinctes : deux prises de type RJ11 (ligne 1, ligne 2) et une prise de type RJ14 (lignes 1 et 2). Si votre appareil est relié à la ligne 1, branchez-le sur L1 de l'adaptateur triplex. Si votre appareil est sur la ligne 2, branchez-le sur L2 de l'adaptateur triplex.

#### **Adaptateur triplex <sup>5</sup>**

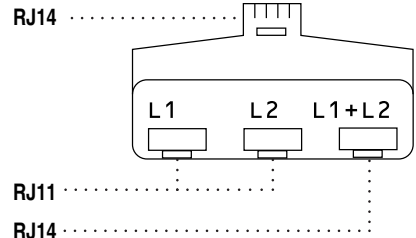

#### <span id="page-22-0"></span>**Installation de l'appareil, d'un répondeur externe à deux lignes et d'un téléphone à deux lignes <sup>5</sup>**

Lorsque vous installez un répondeur téléphonique externe à deux lignes et un téléphone à deux lignes, veillez à ce que votre appareil soit relié à une ligne isolée sur la prise murale et sur le répondeur. La connexion la plus courante, dont vous trouverez la description ci-dessous, est de raccorder l'appareil à la ligne 2. Le panneau arrière du répondeur à deux lignes doit être doté de deux prises téléphoniques : l'une étiquetée L1 ou L1/L2, et l'autre L2. Vous devez avoir au moins trois cordons téléphoniques : le cordon livré avec votre appareil et deux autres cordons pour votre répondeur externe à deux lignes. Si vous ajoutez un téléphone à deux lignes, il vous en faudra un quatrième.

Placez le répondeur à deux lignes et le téléphone à deux lignes à côté de votre appareil.

- b Branchez une extrémité du cordon téléphonique de votre appareil dans la prise L2 de l'adaptateur triplex. Branchez l'autre extrémité dans la prise LINE située à l'arrière de l'appareil.
- 8 Branchez une extrémité du premier cordon téléphonique du répondeur dans la prise L1 de l'adaptateur triplex. Branchez l'autre extrémité sur la prise L1 ou L1/L2 du répondeur à deux lignes.
- Branchez une extrémité du second cordon téléphonique du répondeur sur la prise L2 du répondeur à deux lignes. Branchez l'autre extrémité dans la prise EXT. située sur le côté gauche de l'appareil.

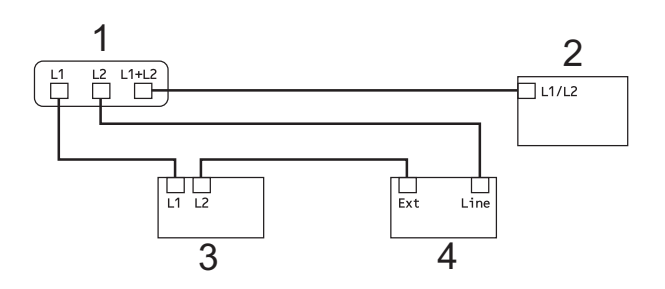

- **1 Adaptateur triplex**
- **2 Téléphone à deux lignes**
- **3 Répondeur externe à deux lignes**
- **4 Appareil**

Vous pouvez continuer à utiliser normalement les autres téléphones à deux lignes branchés sur les autres prises murales. Il existe deux méthodes pour ajouter un téléphone à deux lignes à la prise murale de l'appareil. Vous pouvez brancher le cordon téléphonique du téléphone à deux lignes sur la prise L1+L2 de l'adaptateur triplex. Vous pouvez aussi brancher le téléphone à deux lignes sur la prise TEL du répondeur à deux lignes.

# <span id="page-23-0"></span>**Opérations de numérotation supplémentaires <sup>5</sup>**

# <span id="page-23-1"></span>**Appel sortant 5**

Les 30 derniers numéros auxquels vous avez envoyé une télécopie sont mémorisés dans l'historique des appels sortants. Vous pouvez choisir un de ces numéros pour y envoyer une télécopie, l'ajouter comme numéro abrégé ou le supprimer de l'historique.

a Appuyez sur **Recomp/Pause**. Vous pouvez également sélectionner Appel sortant en appuyant sur (**TÉLÉCOPIER**).

- **b** Appuyez sur ▲ ou ▼ pour sélectionner le numéro souhaité. Appuyez sur **OK**.
- **8** Effectuez l'une des actions suivantes :
	- Pour envoyer une télécopie, appuyez sur **a** ou **b** pour sélectionner Envoyer télécopie.

Appuyez sur **OK**.

Appuyez sur **Mono Marche** ou **Couleur Marche**.

Si vous souhaitez mettre le numéro en mémoire, appuyez sur **a** ou **b** pour sélectionner Aj. no abrégé.

Appuyez sur **OK**.

(Voir *[Mémorisation de numéros](#page-25-2)  [abrégés à partir d'appels sortants](#page-25-2)* [à la page 20.](#page-25-2))

■ Appuyez sur **A** ou **▼** pour sélectionner Effacer.

Appuyez sur **OK**.

Appuyez sur **1** pour confirmer.

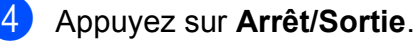

# <span id="page-23-3"></span><span id="page-23-2"></span>**Historique des identifications de la ligne appelante <sup>5</sup>**

Cette fonction requiert le service d'abonné d'identification de la ligne appelante proposé par un grand nombre de compagnies de téléphone locales. (Voir *[Identification de la](#page-20-5)  [ligne appelante](#page-20-5)* à la page 15.)

Le numéro ou le nom, le cas échéant, des 30 derniers appels de télécopieur ou de téléphone que vous avez reçus est enregistré dans l'historique des identifications de la ligne appelante. Vous pouvez consulter la liste ou choisir un de ces numéros pour y envoyer une télécopie, l'ajouter comme numéro abrégé ou le supprimer de l'historique. Lors

du  $31<sup>e</sup>$ , les informations de celui-ci remplacent celles du premier appel.

# **Remarque**

Si vous n'êtes pas abonné au service d'identification de la ligne appelante, l'historique des identifications de la ligne appelante vous permet d'afficher et de supprimer les dates des appels.

- **1** Appuyez sur **Recomp/Pause** puis sur  $*$ . Vous pouvez également sélectionner Hist Ident appel en appuyant sur (**TÉLÉCOPIER**).
- b Appuyez sur **<sup>a</sup>** ou **<sup>b</sup>** pour sélectionner le numéro souhaité. Appuyez sur **OK**.
- **(3)** Effectuez l'une des actions suivantes :
	- Pour envoyer une télécopie, appuyez sur **a** ou **b** pour sélectionner Envoyer télécopie. Appuyez sur **OK**. Appuyez sur **Mono Marche** ou **Couleur Marche**.
	- Si vous souhaitez mettre le numéro en mémoire, appuyez sur **a** ou **b** pour sélectionner Aj. no abrégé. Appuyez sur **OK**. (Voir *[Mémorisation de numéros](#page-25-2)  [abrégés à partir d'appels sortants](#page-25-2)* [à la page 20](#page-25-2).)
	- Appuyez sur **A** ou **▼** pour sélectionner Effacer. Appuyez sur **OK**. Appuyez sur **1** pour confirmer.
- 4 Appuyez sur **Arrêt/Sortie**.

#### **Remarque**

- (États-Unis uniquement) Si vous voulez recomposer un numéro à partir de l'historique des identifications de la ligne appelante et que ce numéro correspond à une autre zone d'appel, vous devez configurer préalablement votre INDICATIF RÉGIONAL. (Voir *[Configuration de votre indicatif](#page-21-1)  [régional \(États-Unis uniquement\)](#page-21-1)* [à la page 16.](#page-21-1))
- Vous pouvez imprimer la liste des identifications de la ligne appelante. (Voir *[Comment imprimer un rapport](#page-30-1)* [à la page 25.](#page-30-1))

## <span id="page-24-0"></span>**Numérotation de codes d'accès et de numéros de carte de crédit <sup>5</sup>**

Il peut arriver que vous souhaitiez choisir parmi plusieurs fournisseurs de services interurbains lorsque vous envoyez une télécopie. Les tarifs peuvent varier selon l'heure et la destination. Pour bénéficier de tarifs réduits, vous pouvez enregistrer les codes d'accès des fournisseurs de services interurbains ainsi que des numéros de carte de crédit en tant que numéros abrégés. Vous pouvez enregistrer ces longues séquences de numérotation en les divisant et en les configurant sous la forme de numéros abrégés séparés selon toute combinaison. Vous pouvez même inclure une numérotation manuelle à l'aide du pavé de numérotation. (Voir *Mémorisation de numéros abrégés* dans le *chapitre 7* du *Guide de l'utilisateur*.)

Par exemple, vous avez enregistré « 555 » sous le numéro abrégé 03 et « 7000 » sous le numéro abrégé 02. Vous pouvez les combiner pour composer le « 555-7000 » en appuyant sur les touches suivantes :

- a Appuyez sur (**Comp.abrégée**).
- b Appuyez sur **<sup>a</sup>** ou **<sup>b</sup>** pour sélectionner Recherche. Appuyez sur **OK**.

**3** Entrez **03**.

- **Appuyez sur ▲ ou ▼ pour sélectionner** Numéro abrégé. Appuyez sur **OK**.
- e Appuyez sur **<sup>a</sup>** ou **<sup>b</sup>** pour sélectionner Recherche. Appuyez sur **OK**.
- Entrez 02.
	- g Appuyez sur **Mono Marche** ou **Couleur Marche**. Vous allez composer « 555-7000 ».

Pour modifier un numéro de manière temporaire, vous pouvez remplacer une partie du numéro par numérotation manuelle à l'aide du pavé de numérotation. Par exemple, pour composer le numéro 555- 7001, vous pouvez appuyer sur

(**Comp.abrégée**), sélectionner Recherche, appuyer sur **03**, puis appuyer sur **7001** à l'aide du pavé de numérotation.

## **Remarque**

Si vous devez attendre une tonalité ou un signal à un stade quelconque de la séquence de numérotation, créez une pause dans le numéro en appuyant sur **Recomp/Pause**. Chaque pression sur la touche ajoute une pause de 3,5 secondes.

# <span id="page-25-0"></span>**Autres méthodes de mémorisation de numéros <sup>5</sup>**

## <span id="page-25-2"></span><span id="page-25-1"></span>**Mémorisation de numéros abrégés à partir d'appels sortants <sup>5</sup>**

Vous pouvez également mémoriser des numéros abrégés à partir de l'historique des appels sortants.

- **1** Appuyez sur **Recomp/Pause**. Vous pouvez également sélectionner Appel sortant en appuyant sur (**TÉLÉCOPIER**).
- b Appuyez sur **<sup>a</sup>** ou **<sup>b</sup>** pour sélectionner le nom ou le numéro à mémoriser. Appuyez sur **OK**.
- **8** Appuyez sur **▲** ou ▼ pour sélectionner Aj. no abrégé. Appuyez sur **OK**.
- 4 Appuyez sur **A** ou ▼ pour sélectionner l'emplacement de numéro abrégé à 2 chiffres où mémoriser le numéro. Appuyez sur **OK**.

**6** Effectuez l'une des actions suivantes :

Entrez le nom à l'aide du pavé numérique (maximum 16 caractères). Appuyez sur **OK**.

(Pour vous aider à saisir les lettres, voir *Saisie de texte* dans l'*Annexe C* du *Guide de l'utilisateur*.)

- Appuyez sur **OK** pour enregistrer le numéro sans nom.
- **6** Appuyez sur OK pour confirmer le numéro de télécopieur ou de téléphone.
- **Appuyez sur ▲ ou ▼ pour sélectionner** Terminé. Appuyez sur **OK**.
- h Appuyez sur **Arrêt/Sortie**.

## <span id="page-26-0"></span>**Mémorisation de numéros abrégés à partir de l'historique des identifications de la ligne appelante <sup>5</sup>**

Si vous disposez du service d'abonné Identification de la ligne appelante proposé par votre compagnie de téléphone, vous pouvez également mémoriser des numéros abrégés à partir des appels entrants enregistrés dans l'historique des identifications de la ligne appelante. (Voir *[Identification de la ligne appelante](#page-20-5)* [à la page 15](#page-20-5).)

a Appuyez sur **Recomp/Pause** puis sur **l**. Vous pouvez également sélectionner Hist Ident appel en appuyant sur (**TÉLÉCOPIER**).

- **2** Appuyez sur **▲** ou ▼ pour sélectionner le numéro à mémoriser. Appuyez sur **OK**.
- **3** Appuyez sur **▲** ou ▼ pour sélectionner Aj. no abrégé. Appuyez sur **OK**.
- 4 Appuyez sur **A** ou ▼ pour sélectionner l'emplacement de numéro abrégé à 2 chiffres où mémoriser le numéro. Appuyez sur **OK**.
- **6** Effectuez l'une des actions suivantes :
	- Si vous souhaitez mémoriser le nom affiché, appuyez sur **OK**.
	- Entrez le nom à l'aide du pavé numérique (maximum 16 caractères). Appuyez sur **OK**.

(Pour vous aider à saisir les lettres, voir *Saisie de texte* dans l'*Annexe C* du *Guide de l'utilisateur*.)

**Appuyez sur OK** pour enregistrer le numéro sans nom.

- f Appuyez sur **OK** pour confirmer le numéro de télécopieur ou de téléphone.
- **Appuyez sur ▲ ou ▼ pour sélectionner** Terminé. Appuyez sur **OK**.
- h Appuyez sur **Arrêt/Sortie**.

## <span id="page-26-1"></span>**Configuration de groupes de diffusion <sup>5</sup>**

Les groupes, qui peuvent être mémorisés dans des emplacements de numéro abrégé, permettent d'envoyer une même télécopie à plusieurs numéros de télécopieur en appuyant simplement sur

(**Comp.abrégée**), Recherche, **OK**, l'emplacement à deux chiffres et **Mono Marche**.

Vous devez d'abord mémoriser chaque numéro de télécopieur dans un emplacement de numéro abrégé. Vous pourrez ensuite les inclure en tant que numéros dans le groupe. Chaque groupe utilise son propre numéro abrégé. Vous pouvez créer jusqu'à six groupes ou attribuer jusqu'à 39 numéros à un grand groupe.

(Voir *[Diffusion \(noir et blanc seulement\)](#page-16-0)* [à la page 11](#page-16-0) et *Mémorisation de numéros abrégés* dans le *chapitre 7* du *Guide de l'utilisateur*.)

a Appuyez sur (**Comp.abrégée**).

- b Appuyez sur **<sup>a</sup>** ou **<sup>b</sup>** pour sélectionner Groupement. Appuyez sur **OK**.
- <span id="page-26-2"></span>Appuyez sur **▲** ou ▼ pour sélectionner GROUPE1, GROUPE2, GROUPE3, GROUPE4, GROUPE5 ou GROUPE6 comme nom de groupe où mémoriser les numéros de télécopieur. Appuyez sur **OK**.
- **4** Appuyez sur **▲** ou ▼ pour sélectionner l'emplacement de numéro abrégé à 2 chiffres où mémoriser le groupe. Appuyez sur **OK**.
- $\overline{6}$  Si vous souhaitez modifier le nom du groupe, appuyez sur **a** ou **b** pour sélectionner Modif nom groupe, puis appuyez sur **OK**. Entrez le nouveau nom de groupe et appuyez sur **OK**.
- <span id="page-27-0"></span>**6** Appuyez sur **▲** ou ▼ pour sélectionner Ajouter numéro. Appuyez sur **OK**.
- <span id="page-27-1"></span>**Z** Pour ajouter des numéros au groupe, appuyez sur **a** ou **b** pour sélectionner Ordre alphabétique ou Ordre numérique et **OK**. Appuyez sur **▲** ou ▼ pour sélectionner un numéro et **OK**.
- <span id="page-27-2"></span>8 Effectuez l'une des actions suivantes :
	- Pour ajouter un autre numéro au [g](#page-27-1)roupe, répétez les étapes  $\bigcirc$  à  $\bigcirc$ .
	- Lorsque vous avez terminé d'ajouter des numéros au groupe, appuyez sur **a** ou **b** pour sélectionner Terminé.

Appuyez sur **OK**.

**9** Effectuez l'une des actions suivantes :

- Pour mémoriser un autre groupe de diffusion, répétez les étapes  $\bigcirc$  $\bigcirc$  $\bigcirc$  à  $\bigcirc$ .
- **Pour terminer la mémorisation de** groupes de diffusion, appuyez sur **Arrêt/Sortie**.

#### **Remarque**

Vous pouvez imprimer la liste de tous les numéros abrégés. Les numéros de groupe seront identifiés dans la colonne GROUPE. (Voir *Rapports* [à la page 25](#page-30-0).)

#### <span id="page-27-3"></span>**Modification d'un nom de groupe <sup>5</sup>**

- a Appuyez sur (**Comp.abrégée**).
- b Appuyez sur **<sup>a</sup>** ou **<sup>b</sup>** pour sélectionner Groupement. Appuyez sur **OK**.
- Appuyez sur **▲** ou ▼ pour sélectionner le nom du groupe à modifier. Appuyez sur **OK**.
- 4 Appuyez sur **A** ou ▼ pour sélectionner Modif nom groupe. Appuyez sur **OK**.

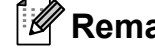

#### **Remarque**

*Comment modifier le nom ou le numéro mémorisé :*

Pour modifier un caractère, appuyez sur **d** ou **c** pour placer le curseur sous le caractère à modifier, puis appuyez sur **Effacer**. Entrez de nouveau le caractère.

**5** Entrez le nouveau nom à l'aide du pavé de numérotation (maximum 16 caractères). Appuyez sur **OK**. (Voir *Saisie de texte* dans l'*Annexe C* du *Guide de l'utilisateur*. Par exemple, tapez NOUVEAUX CLIENTS.)

f Appuyez sur **<sup>a</sup>** ou **<sup>b</sup>** pour sélectionner Terminé. Appuyez sur **OK**.

g Appuyez sur **Arrêt/Sortie**.

#### **Suppression d'un groupe**

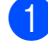

a Appuyez sur (**Comp.abrégée**).

- **2** Appuyez sur **▲** ou ▼ pour sélectionner Groupement. Appuyez sur **OK**.
- **3** Appuyez sur **▲** ou ▼ pour sélectionner le groupe à supprimer. Appuyez sur **OK**.
- **4** Appuyez sur **▲** ou ▼ pour sélectionner Effacer. Appuyez sur **OK**. Appuyez sur **1** pour confirmer.

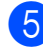

**6** Appuyez sur Arrêt/Sortie.

#### **Suppression d'un numéro d'un groupe <sup>5</sup>**

a Appuyez sur (**Comp.abrégée**).

- **2** Appuyez sur **▲** ou ▼ pour sélectionner Groupement. Appuyez sur **OK**.
- **6** Appuyez sur **▲** ou ▼ pour sélectionner le groupe à modifier. Appuyez sur **OK**.
- **4** Appuyez sur ▲ ou ▼ pour sélectionner le numéro à supprimer. Appuyez sur **OK**. Appuyez sur **1** pour confirmer.
- **b** Appuyez sur **▲** ou ▼ pour sélectionner Terminé. Appuyez sur **OK**.

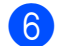

f Appuyez sur **Arrêt/Sortie**.

# <span id="page-29-0"></span>**Impression de rapports <sup>6</sup>**

# <span id="page-29-1"></span>**Rapports des télécopies <sup>6</sup>**

Vous devez configurer le rapport de vérification de l'envoi et la périodicité du journal avec les touches **Menu**.

# <span id="page-29-2"></span>**Rapport de vérification de l'envoi <sup>6</sup>**

Le rapport de vérification de l'envoi sert de preuve d'émission des télécopies. (Pour plus d'informations sur la configuration du type de rapport souhaité, voir *Rapport de vérification de l'envoi* dans le *chapitre 4* du *Guide de l'utilisateur*.)

# <span id="page-29-3"></span>**Journal des télécopies (rapport d'activité) <sup>6</sup>**

Vous avez la possibilité de configurer l'appareil de sorte qu'il imprime un journal selon des intervalles précis (après chaque lot de 50 télécopies ; toutes les 6, 12 ou 24 heures ; tous les 2 ou 7 jours). Si vous réglez l'intervalle sur Désactivé, vous pouvez toujours imprimer le rapport en suivant les étapes décrites dans la section *[Comment imprimer un rapport](#page-30-2)* à la page 25. Le réglage par défaut est Ch 50 télécop.

- a Appuyez sur **Menu**.
- b Appuyez sur **<sup>a</sup>** ou **<sup>b</sup>** pour sélectionner Fax. Appuyez sur **OK**.
- **8** Appuyez sur **▲** ou ▼ pour sélectionner Réglage rapp. Appuyez sur **OK**.
- 4 Appuyez sur **A** ou ▼ pour sélectionner Intervalle act. Appuyez sur **OK**.

e Appuyez sur **a** ou sur **b** pour choisir un intervalle.

Appuyez sur **OK**.

Si vous sélectionnez Ch 50 télécop, allez à l'étape **8**.

■ 6, 12, 24 heures, 2 ou 7 jours

L'appareil imprimera le rapport à l'heure sélectionnée puis supprimera toutes les tâches de sa mémoire. Si la mémoire de l'appareil s'épuise (contient plus de 200 tâches) avant la date spécifiée, celui-ci imprimera le journal plus tôt, puis supprimera toutes les tâches de la mémoire. Si vous voulez un rapport supplémentaire avant qu'il soit prêt pour imprimer, vous pouvez l'imprimer sans effacer les tâches de la mémoire.

Ch 50 télécop

L'appareil imprimera le journal dès qu'il aura enregistré 50 tâches dans sa mémoire.

6 Saisissez l'heure (au format 24 heures) de l'impression du rapport. Appuyez sur **OK**. (Par exemple, entrez 19:45 pour 7 h 45 du soir.)

# **Remarque**

Lorsque vous activez 12h Horloge dans le réglage Date et heure, entrez l'heure au format 12 heures.

#### **7** Si vous sélectionnez

Tous les 7 jours, l'écran ACL vous invite à choisir le premier jour du décompte des 7 jours.

<span id="page-29-4"></span>h Appuyez sur **Arrêt/Sortie**.

# <span id="page-30-0"></span>**Rapports <sup>6</sup>**

Les rapports suivants sont disponibles :

<span id="page-30-5"></span> $\blacksquare$  Transmission

Imprime un rapport de vérification de l'envoi à l'issue de chaque télécopie envoyée.

<span id="page-30-3"></span>Liste d'aide

Une liste d'aide qui explique comment programmer votre appareil.

Comp abrégée

Présente la liste des noms et des numéros enregistrés dans la mémoire des numéros abrégés, dans l'ordre alphabétique ou numérique.

Journal fax

Donne des détails sur les dernières télécopies entrantes et sortantes. (TX : Transmettre.) (RX : Recevoir.)

Réglages util

<span id="page-30-4"></span>Dresse la liste de vos réglages.

Config réseau (MFC-J265W, MFC-J270W, MFC-J410W et MFC-J415W uniquement)

Dresse la liste de vos réglages réseau.

Rapport WLAN (MFC-J265W, MFC-J270W, MFC-J410W et MFC-J415W uniquement)

Imprime le résultat de la connexion WI AN.

Hist Ident appel

Présente la liste des informations d'identification de la ligne appelante disponibles pour les 30 derniers appels de télécopieur et de téléphone reçus.

# <span id="page-30-2"></span><span id="page-30-1"></span>**Comment imprimer un rapport <sup>6</sup>**

- a Appuyez sur **Menu**.
- b Appuyez sur **<sup>a</sup>** ou **<sup>b</sup>** pour sélectionner Imp. Rapports. Appuyez sur **OK**.
- **3** Appuyez sur **▲** ou sur ▼ pour sélectionner le rapport souhaité. Appuyez sur **OK**.
- 4 (Composition par numéro abrégé uniquement) Appuyez sur **a** ou **b** pour sélectionner Ordre alphabétique ou Ordre numérique. Appuyez sur **OK**.

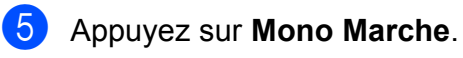

f Appuyez sur **Arrêt/Sortie**.

# <span id="page-31-0"></span>**Fonction de copie**

# <span id="page-31-1"></span>**Réglages de copie <sup>7</sup>**

Vous pouvez modifier temporairement les réglages de copie pour la copie suivante.

Ces réglages sont temporaires. L'appareil rétablit en effet les réglages par défaut 1 minute après la copie, à moins que vous n'ayez réglé le mode minuterie à 30 secondes ou moins. (Voir *[Mode minuterie](#page-10-0)* [à la page 5.](#page-10-0))

Pour modifier un réglage, appuyez sur **COPIER**, puis sur ▲ ou ▼ pour faire défiler les réglages de copie. Lorsque le réglage souhaité est en surbrillance, appuyez sur **OK**.

Lorsque vous avez fini de sélectionner les réglages, appuyez sur **Mono Marche** ou **Couleur Marche**.

#### **Remarque**

Vous pouvez sauvegarder certains des réglages utilisés le plus souvent en les définissant par défaut. Ces réglages sont conservés jusqu'à ce que vous les modifiiez de nouveau. (Voir *[Définition de](#page-35-3)  [nouveaux réglages par défaut](#page-35-3)* [à la page 30.](#page-35-3))

# <span id="page-31-2"></span>**Arrêter de photocopier <sup>7</sup>**

Pour arrêter de photocopier, appuyez sur **Arrêt/Sortie**.

# <span id="page-31-3"></span>**Modification de la qualité de copie <sup>7</sup>**

Vous pouvez choisir parmi plusieurs niveaux de qualité. Le réglage par défaut est Normal.

#### Rapide

Vitesse de copie élevée et consommation d'encre minimale. Recourez à cette option pour économiser du temps lors de l'impression des tâches du type documents à réviser, documents à fort volume ou grand nombre de copies.

Normal

Le mode Normal est recommandé pour les impressions normales. Il produit des copies de bonne qualité à une bonne vitesse.

Meilleur

Le mode Meilleur est recommandé pour les reproductions d'images précises, telles que des photographies. Il utilise la résolution la plus élevée et la vitesse la plus faible.

- a Appuyez sur (**COPIER**).
- Chargez votre document.
- Entrez le nombre de copies souhaité.
- d Appuyez sur **<sup>a</sup>** ou **<sup>b</sup>** pour sélectionner Qualité. Appuyez sur **OK**.
- **b** Appuyez sur **▲** ou ▼ pour sélectionner Rapide, Normal ou Meilleur. Appuyez sur **OK**.
- **6** Si vous ne souhaitez pas modifier d'autres réglages, appuyez sur **Mono Marche** ou **Couleur Marche**.

# <span id="page-32-0"></span>**Agrandissement ou réduction de l'image copiée <sup>7</sup>**

Vous pouvez choisir un taux

d'agrandissement ou de réduction. Si vous choisissez Ajuster page, l'appareil adapte automatiquement la taille au format de papier défini.

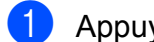

a Appuyez sur (**COPIER**).

- - Chargez votre document.
- **3** Entrez le nombre de copies souhaité.
- **Appuyez sur ▲ ou ▼ pour sélectionner** Agrand/Réduire. Appuyez sur **OK**.
- **b** Appuyez sur **A** ou ▼ pour sélectionner 100%, Agrandir, Réduire, Ajuster page ou Person(25-400%).

**6** Effectuez l'une des actions suivantes :

 $\blacksquare$  Si vous avez sélectionné Agrandir ou Réduire, appuyez sur **OK** puis sur **▲** ou ▼ pour sélectionner le taux d'agrandissement ou de réduction souhaité. Appuyez sur **OK**.

Si vous avez sélectionné Person (25-400%), appuyez sur **OK** puis saisissez un taux d'agrandissement ou de réduction de  $25\%$  à  $400\%$ . Appuyez sur **OK**.

■ Si vous avez sélectionné 100% ou Ajuster page, appuyez sur **OK**. Passez à l'étape  $\bullet$ .

198% 4X6po<sup>-</sup>A4

 $186%$  4x6po $\rightarrow$ LTR

 $104%$  EXE $\neg$ LTR

100%

 $97\%$  LTR $\rightarrow$ A4

 $93% A4 \rightarrow LTR$ 

 $85$  % LTR $\rightarrow$ EXE

(MFC-J220, MFC-J265W et MFC-J270W uniquement) 83%

(MFC-J410W et MFC-J415W uniquement) 83% LGL-A4

(MFC-J220, MFC-J265W et MFC-J270W uniquement) 78%

(MFC-J410W et MFC-J415W uniquement) 78% LGL<sup>→</sup>LTR

46% LTR-4x6po

Ajuster page

Person(25-400%)

<span id="page-32-1"></span>Si vous ne souhaitez pas modifier d'autres réglages, appuyez sur **Mono Marche** ou **Couleur Marche**.

#### **Remarque**

- Visualis page n'est pas disponible avec Agrand/Réduire.
- Visualis page et Trier (MFC-J410W et MFC-J415W uniquement) ne sont pas disponibles avec Ajuster page.
- Ajuster page ne fonctionne pas correctement quand le document sur la vitre du scanner est en biais de plus de 3 degrés. À l'aide des lignes repères situées sur la gauche et le dessus, placez le document dans le coin supérieur gauche, face imprimée vers le bas, sur la vitre du scanner.
- Ajuster page n'est pas disponible si vous utilisez le chargeur automatique de documents.

# <span id="page-33-0"></span>**Copies N en 1 ou affiche (mise en page) 7**

La fonction de copie N en 1 vous permet de copier deux ou quatre pages sur une seule page imprimée pour économiser du papier.

Vous pouvez aussi créer une affiche. Quand vous utilisez la fonction Affiche, votre appareil divise votre document en sections puis les agrandit pour que vous puissiez les assembler en une affiche. Si vous souhaitez imprimer une affiche, servez-vous de la vitre du scanner.

# **IMPORTANT**

- Assurez-vous que le format du papier est réglé sur Lettre, A4 ou EXE.
- La copie d'affiche n'est pas disponible pour le papier de format Exécutif.
- Vous ne pouvez pas utiliser les réglages Agrand/Réduire et Pile/Trier (MFC-J410W et MFC-J415W uniquement) avec les fonctions N en 1 et Affiche.
- Les copies N en 1 couleur ne sont pas disponibles.
- (P) signifie Portrait et (H) Paysage.
- Vous ne pouvez faire qu'une copie d'affiche à la fois.

# **Remarque**

Trier (MFC-J410W et MFC-J415W uniquement) et Agrand/Réduire ne sont pas disponibles avec Visualis page.

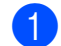

Appuyez sur **E** (COPIER).

Chargez votre document.

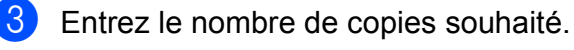

4 Appuyez sur **A** ou ▼ pour sélectionner Visualis page. Appuyez sur **OK**.

- **b** Appuyez sur **A** ou ▼ pour sélectionner Off (1en1), 2 en 1 (P), 2 en 1 (L), 4 en 1 (P), 4 en 1 (L) ou Poster (3x3). Appuyez sur **OK**.
- 6 Si vous ne souhaitez pas modifier d'autres réglages, appuyez sur **Mono Marche** ou **Couleur Marche** pour numériser la page. Si vous avez placé le document dans le chargeur automatique de documents ou que vous réalisez une affiche, l'appareil numérise les pages et commence à imprimer.

#### **Si vous utilisez directement la vitre du scanner, passez à l'étape** [g](#page-33-1)**.**

- <span id="page-33-1"></span>Une fois que l'appareil a numérisé la page, appuyez sur **1** pour numériser la page suivante.
- <span id="page-33-2"></span>8 Placez la page suivante sur la vitre du scanner. Appuyez sur **OK**.
- **9** Répétez les étapes @ et @ pour c[h](#page-33-2)aque page de la mise en page.
- **10** Une fois que toutes les pages ont été numérisées, appuyez sur **2** pour terminer.

#### **Remarque**

Si vous avez choisi le papier photo comme type de papier pour les copies N en 1, l'appareil imprime les images comme si vous aviez sélectionné du papier ordinaire.

#### **Placez le document face imprimée vers le bas dans le sens indiqué ci-dessous :**

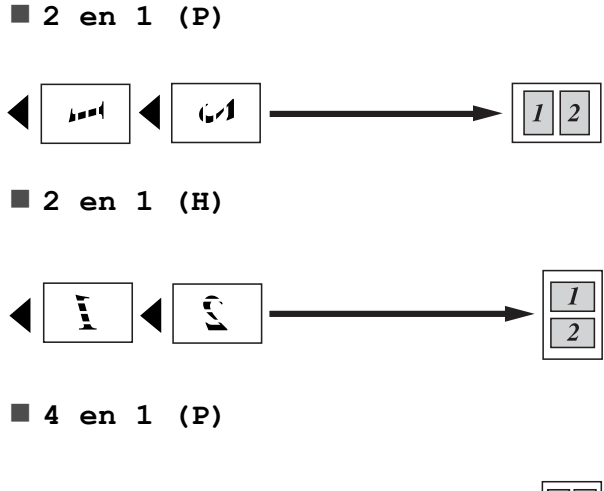

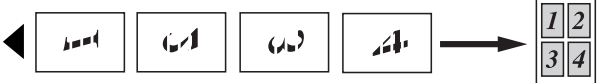

**4 en 1 (H)**

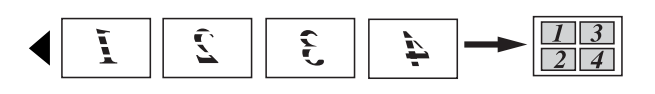

**Affiche(3x3)**

Votre appareil vous permet de créer des copies en format d'affiche d'une photographie.

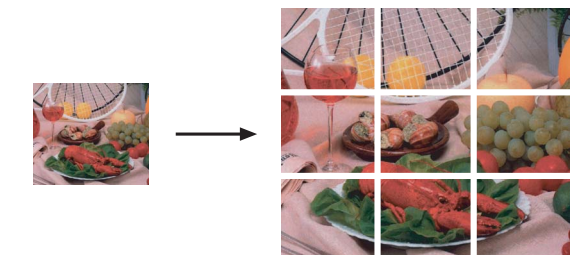

# <span id="page-34-0"></span>**Tri des copies avec le chargeur automatique de documents (MFC-J410W et MFC-J415W uniquement) <sup>7</sup>**

Vous pouvez trier les copies multiples. Les pages seront empilées dans l'ordre 321, 321, 321, et ainsi de suite.

- a Appuyez sur (**COPIER**).
- Chargez votre document.
- Entrez le nombre de copies souhaité.
- 4 Appuyez sur **A** ou ▼ pour sélectionner Pile/Trier. Appuyez sur **OK**.
- **5** Appuyez sur **A** ou ▼ pour sélectionner Trier. Appuyez sur **OK**.
- 6 Si vous ne souhaitez pas modifier d'autres réglages, appuyez sur **Mono Marche** ou **Couleur Marche**.

#### **Remarque**

Ajuster page et Visualis page ne sont pas disponibles avec Trier.

# <span id="page-35-0"></span>**Réglage de la densité <sup>7</sup>**

Vous pouvez adapter la densité des copies pour les rendre plus sombres ou plus claires.

- **a** Appuyez sur **E** (COPIER).
- 2 Chargez votre document.
- **3** Entrez le nombre de copies souhaité.
- 4 Appuyez sur **A** ou ▼ pour sélectionner Densité. Appuyez sur **OK**.
- **6** Appuyez sur **c** pour rendre la copie plus sombre, ou appuyez sur **d** pour rendre la copie plus claire. Appuyez sur **OK**.
- $\boxed{6}$  Si vous ne souhaitez pas modifier d'autres réglages, appuyez sur **Mono Marche** ou **Couleur Marche**.

## <span id="page-35-3"></span><span id="page-35-1"></span>**Définition de nouveaux réglages par défaut <sup>7</sup>**

Vous pouvez sauvegarder les réglages de copie Qualité, Agrand/Réduire, Densité et Visualis page que vous utilisez le plus souvent en les définissant comme réglages par défaut. Ces réglages sont conservés jusqu'à ce que vous les modifiiez de nouveau.

**1** Appuyez sur **E** (COPIER).

- **2** Appuyez sur **▲** ou ▼ pour sélectionner votre nouveau réglage. Appuyez sur **OK**. Répétez cette étape pour chaque réglage à modifier.
- **3** Une fois le dernier réglage modifié, appuyez sur **a** ou **b** pour sélectionner Fix nv param déf. Appuyez sur **OK**.
- 4 Appuyez sur 1 pour sélectionner Oui.

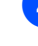

e Appuyez sur **Arrêt/Sortie**.

## <span id="page-35-2"></span>**Rétablissement de tous les réglages d'usine <sup>7</sup>**

Vous pouvez rétablir les réglages d'usine de copie pour les réglages Qualité, Agrand/Réduire, Densité et Visualis page que vous avez modifiés.

- a Appuyez sur (**COPIER**).
- **2** Appuyez sur **▲** ou ▼ pour sélectionner Réinitial. usine. Appuyez sur **OK**.
- **3** Appuyez sur **1** pour sélectionner Oui.
- d Appuyez sur **Arrêt/Sortie**.

# <span id="page-36-0"></span>**PhotoCapture Center® : impression de photos à partir d'une carte mémoire <sup>8</sup>**

# <span id="page-36-1"></span>**Opérations du PhotoCapture Center® (Centre saisie photo) <sup>8</sup>**

## <span id="page-36-2"></span>**Structures des dossiers des cartes mémoire <sup>8</sup>**

Votre appareil a été conçu afin d'être compatible avec les fichiers d'image des appareils photo numériques modernes et les cartes mémoire. Pour éviter toute erreur, lisez toutefois attentivement les remarques ci-dessous :

- Les fichiers d'images doivent porter l'extension .JPG (les autres extensions, comme .JPEG, .TIF ou .GIF, ne sont pas prises en charge).
- Les opérations d'impression PhotoCapture Center® directes doivent se dérouler indépendamment des opérations PhotoCapture Center® réalisées à l'aide de l'ordinateur. (Impression simultanée non disponible.)
- L'appareil peut lire jusqu'à 999 fichiers sur une carte mémoire.
- Le format du fichier DPOF sur les cartes mémoire doit être valide. (Voir *[Impression](#page-39-2)  [en mode DPOF](#page-39-2)* à la page 34.)

Rappelez-vous que :

- Lors de l'impression des images ou de l'index, PhotoCapture Center® imprime toutes les images valides, même si une ou plusieurs images ont été endommagées. Les images endommagées ne sont pas imprimées.
- (Utilisateurs de cartes mémoire)

Votre appareil a été conçu pour lire des cartes mémoire qui ont été formatées par un appareil photo numérique.

Quand un appareil photo numérique formate une carte mémoire, il crée un dossier spécial dans lequel il copie les données d'image. Si vous devez modifier les données d'image enregistrées sur une carte mémoire avec votre PC, nous vous conseillons de ne pas modifier la structure du dossier créé par l'appareil photo numérique. Lorsque vous sauvegardez de nouveaux fichiers d'images ou des fichiers modifiés sur la carte mémoire, nous vous conseillons d'utiliser le même dossier qui est utilisé par votre appareil photo numérique. Si les données ne sont pas sauvegardées dans le même dossier, l'appareil risque de ne pas pouvoir lire le fichier ou imprimer l'image.

# <span id="page-37-0"></span>**Impression d'images <sup>8</sup>**

#### <span id="page-37-3"></span><span id="page-37-1"></span>**Impression d'une page de miniatures <sup>8</sup>**

Le mode PhotoCapture Center<sup>®</sup> affecte des numéros aux images (n° 1, n° 2, n° 3, etc.).

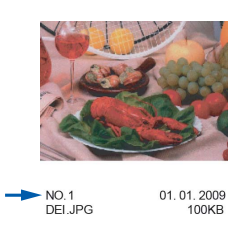

PhotoCapture Center® ne reconnaît pas d'autres systèmes de numérotation ni les noms de fichiers utilisés par votre appareil photo numérique ou votre ordinateur pour identifier les photos. Vous pouvez imprimer une page de miniatures. Cette page présente toutes les photos de la carte mémoire.

# **Remarque**

Seuls les noms de fichiers comportant au maximum 8 caractères seront imprimés correctement sur l'index.

- **10** Vérifiez si vous avez inséré la carte mémoire dans le logement approprié. Appuyez sur (**SAISIE PHOTO**).
- **2** Appuyez sur **▲** ou ▼ pour sélectionner Imprimer index. Appuyez sur **OK**.

Appuyez sur **▲** ou ▼ pour sélectionner 6 img/ligne  $0u$  5 img/ligne. Appuyez sur **OK**.

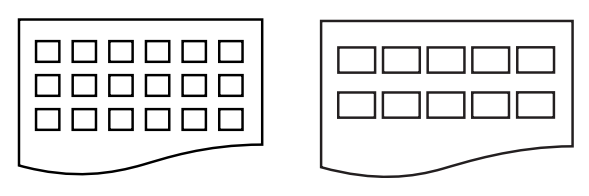

6 img/ligne 5 img/ligne

La vitesse d'impression en mode 5 img/ligne est moins élevée qu'en mode 6 img/ligne, mais la qualité d'impression est meilleure.

Effectuez l'une des actions suivantes :

- Appuyez sur **A** ou **▼** pour sélectionner Type papier et appuyez sur **OK** et appuyez sur **a** ou **b** pour sélectionner le type de papier que vous utilisez, Papi. Ordinaire, Papi. jet encre, Brother BP71, Brother BP61 ou Autre - Glacé. Appuyez sur **OK**.
	- Appuyez sur **A** ou **▼** pour sélectionner Taille papier et appuyez sur **OK** et appuyez sur **a** ou **b** pour sélectionner le format de papier que vous utilisez, Lettre ou A4.

Appuyez sur **OK**.

Si vous ne souhaitez pas modifier les réglages concernant le papier, allez  $\dot{a}$  l'étap[e](#page-37-2)  $\bigcirc$ .

<span id="page-37-2"></span>e Appuyez sur **Couleur Marche** pour imprimer.

# <span id="page-38-0"></span>**Impression de photos**

Avant de passer à l'impression d'une image individuelle, il vous faudra connaître son numéro d'image.

**Vérifiez si vous avez inséré la carte** mémoire dans le logement approprié.

Appuyez sur (**SAISIE PHOTO**).

- b Imprimez l'index. (Voir *[Impression d'une](#page-37-3)  [page de miniatures](#page-37-3)* à la page 32.)
- **8** Appuyez sur **▲** ou ▼ pour sélectionner Imprimer photos. Appuyez sur **OK**.
- <span id="page-38-2"></span>4 Saisissez le numéro de l'image à imprimer à partir de la page d'index (miniatures). Appuyez sur **OK**.
- **6** Répétez l'étape @ jusqu'à ce que vous ayez entré tous les numéros des images à imprimer.

#### **Remarque**

- Vous pouvez entrer plusieurs numéros à la fois en utilisant la touche  $*$  pour entrer une virgule ou la touche **#** pour entrer un tiret. Par exemple, vous pouvez entrer **1**,  $\star$ , **3**,  $\star$ , **6** pour imprimer les images n° 1,  $n^{\circ}$  3 et  $n^{\circ}$  6. Ou **1**, **#**, **5** pour imprimer les images n° 1 à n° 5.
- Vous pouvez entrer jusqu'à 12 caractères (virgules comprises) pour les numéros d'images souhaités.
- **6** Lorsque vous avez sélectionné tous les numéros d'image souhaités, appuyez une nouvelle fois sur **OK**.
- Saisissez le nombre de copies souhaitées à l'aide du pavé de numérotation.
- Effectuez l'une des actions suivantes :
	- Modifiez les réglages d'impression. (Voir *[Paramètres d'impression de](#page-39-3)  [PhotoCapture Center](#page-39-3)® [\(Centre saisie photo\)](#page-39-3)* à la page 34.)
	- Si vous ne souhaitez pas modifier les réglages, appuyez sur **Couleur Marche** pour lancer l'impression.

## <span id="page-38-1"></span>**Impression de toutes les photos <sup>8</sup>**

Vous pouvez imprimer toutes les photos présentes sur la carte mémoire.

- Vérifiez si vous avez inséré la carte mémoire dans le logement approprié. Appuyez sur (**SAISIE PHOTO**).
- b Appuyez sur **<sup>a</sup>** ou **<sup>b</sup>** pour sélectionner Impr. tout photo. Appuyez sur **OK**.
- Saisissez le nombre de copies souhaitées à l'aide du pavé de numérotation.

Effectuez l'une des actions suivantes :

- Modifiez les réglages d'impression. (Voir *[Paramètres d'impression de](#page-39-3)  [PhotoCapture Center](#page-39-3)® [\(Centre saisie photo\)](#page-39-3)* à la page 34.)
- Si vous ne souhaitez pas modifier les réglages, appuyez sur **Couleur Marche** pour lancer l'impression.

**8**

# <span id="page-39-2"></span><span id="page-39-0"></span>**Impression en mode DPOF <sup>8</sup>**

L'abréviation DPOF signifie Digital Print Order Format.

Les grands fabricants d'appareils photo numériques (Canon Inc., Eastman Kodak Company, FUJIFILM Corporation, Panasonic Corporation et Sony Corporation) ont mis au point la norme DPOF en vue de simplifier l'impression des images numériques.

Si votre appareil photo numérique est compatible avec DPOF, sélectionnez, à l'aide de son écran, les images et le nombre de copies souhaitées.

Une fois qu'une carte mémoire (Memory Stick™, Memory Stick PRO™, Memory Stick Duo™, Memory Stick PRO Duo™, SD ou SDHC) contenant des informations DPOF est introduite dans l'appareil, l'impression des images sélectionnées s'effectue très facilement.

**1** Vérifiez si vous avez inséré la carte mémoire dans le logement approprié.

Appuyez sur (**SAISIE PHOTO**). L'appareil demande s'il convient d'utiliser les réglages DPOF.

**Appuyez sur 1 pour sélectionner** Oui.

Effectuez l'une des actions suivantes :

- Modifiez les réglages d'impression. (Voir *[Paramètres d'impression de](#page-39-3)  [PhotoCapture Center](#page-39-3)® [\(Centre saisie photo\)](#page-39-3)* à la page 34.)
- Si vous ne souhaitez pas modifier les réglages, appuyez sur **Couleur Marche** pour lancer l'impression.

#### **Remarque**

Une erreur Fichier DPOF non valide peut se produire si l'ordre d'impression créé sur l'appareil photo a été endommagé. Pour résoudre ce problème, supprimez l'ordre d'impression et recréez-le à l'aide de votre appareil photo. Pour savoir comment supprimer ou recréer l'ordre d'impression, reportez-vous au site Web d'assistance du fabricant de l'appareil photo ou à sa documentation.

# <span id="page-39-3"></span><span id="page-39-1"></span>**Paramètres d'impression de PhotoCapture Center® (Centre saisie photo) <sup>8</sup>**

Vous pouvez modifier temporairement les réglages d'impression pour l'impression suivante.

Ces réglages sont temporaires. L'appareil rétablit en effet les réglages par défaut 3 minutes après l'impression, à moins que vous n'ayez réglé le mode minuterie à 2 minutes ou moins. (Voir *[Mode minuterie](#page-10-0)* [à la page 5.](#page-10-0))

#### **Remarque**

Vous pouvez sauvegarder les réglages d'impression que vous utilisez le plus souvent en les définissant comme réglages par défaut. (Voir *[Définition de](#page-42-4)  [nouveaux réglages par défaut](#page-42-4)* [à la page 37.](#page-42-4))

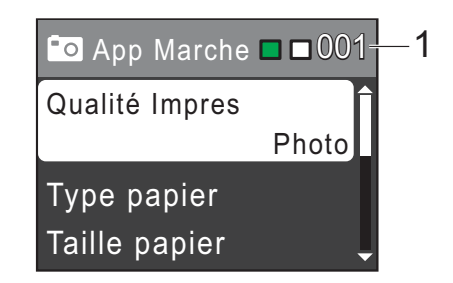

#### **1 Nombre d'impressions**

(Pour Visualisation de photos)

Vous pouvez voir le nombre total de photos à imprimer.

(Pour Impression de toutes les photos, Impression de photos)

Vous pouvez voir le nombre d'exemplaires de chaque photo à imprimer.

(Pour Impression en mode DPOF) Cette information n'apparaît pas.

## <span id="page-40-0"></span>**Qualité d'impression <sup>8</sup>**

- **1** Appuyez sur **▲** ou ▼ pour sélectionner Qualité Impres. Appuyez sur **OK**.
- **2** Appuyez sur **▲** ou ▼ pour sélectionner Normal ou Photo. Appuyez sur **OK**.
- **6** Si vous ne souhaitez pas modifier d'autres réglages, appuyez sur **Couleur Marche** pour lancer l'impression.

## <span id="page-40-1"></span>**Options de papier <sup>8</sup>**

#### **Type de papier <sup>8</sup>**

- **Appuyez sur ▲ ou ▼ pour sélectionner** Type papier. Appuyez sur **OK**.
- **2** Appuyez sur **▲** ou ▼ pour sélectionner le type de papier que vous utilisez, Papi. Ordinaire, Papi. jet encre, Brother BP71, Brother BP61 **OU** Autre - Glacé. Appuyez sur **OK**.
- **6** Si vous ne souhaitez pas modifier d'autres réglages, appuyez sur **Couleur Marche** pour lancer l'impression.

#### <span id="page-40-2"></span>**Format de papier et d'impression <sup>8</sup>**

- **Appuyez sur ▲ ou ▼ pour sélectionner** Taille papier. Appuyez sur **OK**.
- **2** Appuyez sur **▲** ou ▼ pour choisir le format de papier que vous utilisez, 4pox6po, 5pox7po, Lettre ou A4. Appuyez sur **OK**.
	-

Si vous avez sélectionné Lettre ou A4, appuyez sur **A** ou ▼ pour sélectionner le format d'impression. Appuyez sur **OK**.

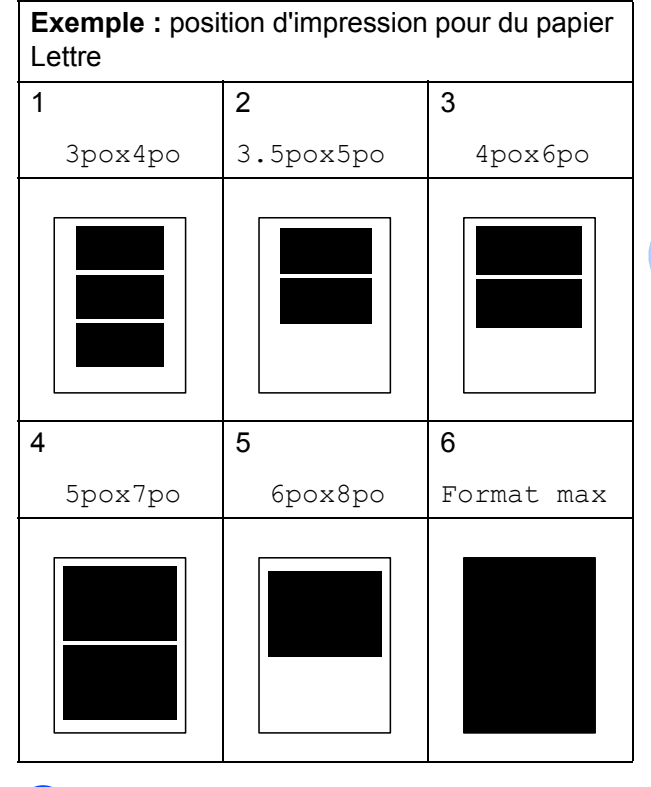

Si vous ne souhaitez pas modifier d'autres réglages, appuyez sur **Couleur Marche** pour lancer l'impression.

### <span id="page-41-0"></span>**Réglage de la luminosité, du contraste et des couleurs <sup>8</sup>**

#### <span id="page-41-3"></span>**Luminosité <sup>8</sup>**

- a Appuyez sur **<sup>a</sup>** ou **<sup>b</sup>** pour sélectionner Luminosité. Appuyez sur **OK**.
- **2** Appuyez sur **4** pour assombrir l'impression ou appuyez sur **c** pour l'éclaircir. Appuyez sur **OK**.
- **3** Si vous ne souhaitez pas modifier d'autres réglages, appuyez sur **Couleur Marche** pour lancer l'impression.

#### <span id="page-41-2"></span>**Contraste <sup>8</sup>**

Vous avez la possibilité de définir le niveau de contraste. Le fait d'augmenter le contraste donne aux contours d'images un aspect net et percutant.

- a Appuyez sur **<sup>a</sup>** ou **<sup>b</sup>** pour sélectionner Contraste. Appuyez sur **OK**.
- **2** Appuyez sur ▶ afin d'augmenter le contraste ou appuyez sur **d** afin de réduire le contraste. Appuyez sur **OK**.
- **3** Si vous ne souhaitez pas modifier d'autres réglages, appuyez sur **Couleur Marche** pour lancer l'impression.

## <span id="page-41-1"></span>**Recadrage <sup>8</sup>**

Si votre photo est trop longue ou trop large pour rentrer dans l'espace disponible de la mise en page que vous avez sélectionnée, une partie de l'image sera automatiquement tronquée.

Le réglage par défaut est Activé. Si vous voulez imprimer toute l'image, réglez ce paramètre sur Désactivé. Lorsque vous réglez Couper sur Désactivé, réglez également Sans bordure sur Désactivé. (Voir *[Impression sans marge](#page-42-5)* à la page 37.)

- a Appuyez sur **<sup>a</sup>** ou **<sup>b</sup>** pour sélectionner Couper. Appuyez sur **OK**.
- b Appuyez sur **<sup>a</sup>** ou **<sup>b</sup>** pour sélectionner Désactivé (ou Activé). Appuyez sur **OK**.
- $\left( 3\right)$  Si vous ne souhaitez pas modifier d'autres réglages, appuyez sur **Couleur Marche** pour lancer l'impression.

#### **Couper: Activé <sup>8</sup>**

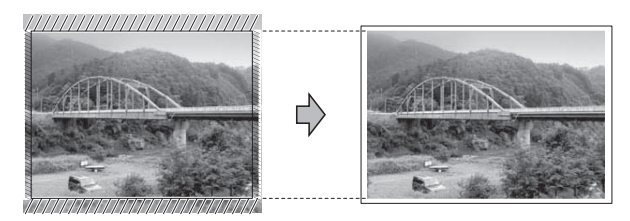

#### **Couper: Désactivé <sup>8</sup>**

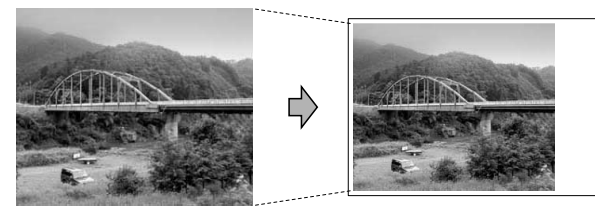

## <span id="page-42-5"></span><span id="page-42-0"></span>**Impression sans marge <sup>8</sup>**

Cette fonction vous permet d'agrandir la zone imprimable en fonction des bords du papier. La durée d'impression sera légèrement plus longue.

- **4** Appuyez sur **▲** ou ▼ pour sélectionner Sans bordure. Appuyez sur **OK**.
- **2** Appuyez sur **▲** ou ▼ pour sélectionner Désactivé (ou Activé). Appuyez sur **OK**.
- **3** Si vous ne souhaitez pas modifier d'autres réglages, appuyez sur **Couleur Marche** pour lancer l'impression.

# <span id="page-42-1"></span>**Impression de la date <sup>8</sup>**

Vous pouvez imprimer la date, pour autant qu'elle figure déjà dans les données de votre photo. La date est imprimée dans le coin inférieur droit. Si les données ne contiennent pas d'informations sur la date, vous ne pouvez pas utiliser cette fonction.

- a Appuyez sur **<sup>a</sup>** ou **<sup>b</sup>** pour sélectionner Imprimer date. Appuyez sur **OK**.
- **2** Appuyez sur **▲** ou ▼ pour sélectionner Activé (ou Désactivé). Appuyez sur **OK**.
- **3** Si vous ne souhaitez pas modifier d'autres réglages, appuyez sur **Couleur Marche** pour lancer l'impression.

## <span id="page-42-4"></span><span id="page-42-2"></span>**Définition de nouveaux réglages par défaut <sup>8</sup>**

Vous pouvez sauvegarder les réglages d'impression que vous utilisez le plus souvent en les définissant par défaut. Ces réglages sont conservés jusqu'à ce que vous les modifiiez de nouveau.

> a Appuyez sur **<sup>a</sup>** ou **<sup>b</sup>** pour sélectionner votre nouveau réglage. Appuyez sur **OK**.

Répétez cette étape pour chaque réglage à modifier.

- **2** Une fois le dernier réglage modifié, appuyez sur **a** ou **b** pour sélectionner Fix nv param déf. Appuyez sur **OK**.
- **3** Appuyez sur **1** pour sélectionner Oui.
- d Appuyez sur **Arrêt/Sortie**.

# **8**

## <span id="page-42-3"></span>**Rétablissement de tous les réglages d'usine <sup>8</sup>**

Vous pouvez restaurer les réglages d'usine des réglages PhotoCapture

Qualité Impres, Type papier, Taille papier, Luminosité, Contraste, Couper, Sans bordure et Imprimer date que vous avez modifiés.

- **4** Appuyez sur ▲ ou ▼ pour sélectionner Réinitial. usine. Appuyez sur **OK**.
- Appuyez sur 1 pour sélectionner Oui.
- c Appuyez sur **Arrêt/Sortie**.

# <span id="page-43-0"></span>**Numérisation vers une carte mémoire <sup>8</sup>**

# <span id="page-43-1"></span>**Comment définir de nouveaux réglages par défaut <sup>8</sup>**

Vous pouvez enregistrer les réglages Numérisation vers support (Qualité et Type fichier) que vous utilisez le plus souvent en les définissant par défaut. Ces réglages sont conservés jusqu'à ce que vous les modifiiez de nouveau.

Appuyez sur  $\Rightarrow$  (**NUMÉRISER**).

**2** Appuyez sur **▲** ou ▼ pour sélectionner Num. média. Appuyez sur **OK**.

- **3** Appuyez sur **▲** ou ▼ pour sélectionner Fix nv param déf. Appuyez sur **OK** et **1** pour sélectionner Oui.
- d Appuyez sur **Arrêt/Sortie**.

## <span id="page-43-2"></span>**Comment rétablir les réglages d'usine <sup>8</sup>**

Vous pouvez restaurer les réglages d'usine des réglages Numérisation vers support (Qualité et Type fichier) que vous avez modifiés.

Appuyez sur **A** (NUMÉRISER).

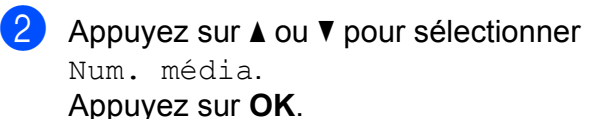

**3** Appuyez sur **▲** ou ▼ pour sélectionner Réinitial. usine. Appuyez sur **OK** et **1** pour sélectionner Oui.

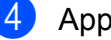

d Appuyez sur **Arrêt/Sortie**.

**A**

# <span id="page-44-0"></span>**Entretien régulier**

# <span id="page-44-1"></span>**Nettoyage et vérification de l'appareil <sup>A</sup>**

# <span id="page-44-2"></span>**Nettoyage de l'extérieur de l'appareil <sup>A</sup>**

# **IMPORTANT**

- Utilisez du détergent neutre. Ne pas nettoyer avec un liquide volatil comme du diluant ou de la benzine, sinon vous endommageriez la surface extérieure de l'appareil.
- NE JAMAIS utiliser de produits nettoyants contenant de l'ammoniac.
- NE JAMAIS utiliser de l'alcool isopropylique pour nettoyer la saleté sur le panneau de commande. Cela risque de fissurer le panneau.

#### **Nettoyez l'extérieur de l'appareil comme suit : <sup>A</sup>**

Retirez complètement le bac à papier (1) de l'appareil.

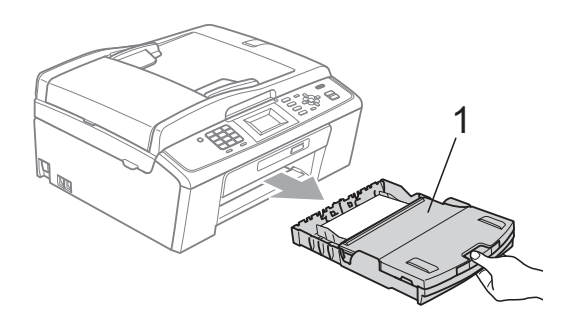

Essuyez l'extérieur de l'appareil avec un chiffon doux, non pelucheux et *sec* pour enlever la poussière.

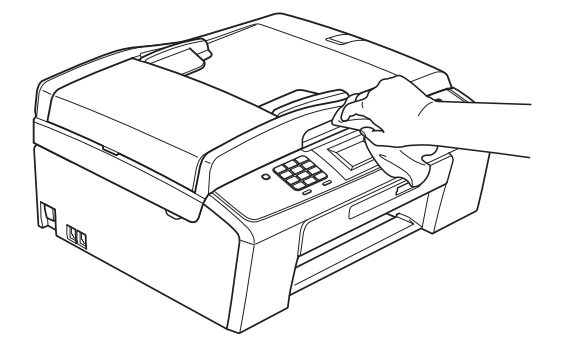

- Soulevez le couvercle du bac de sortie papier et retirez tout élément coincé à l'intérieur.
- Essuyez l'intérieur et l'extérieur du bac à papier avec un chiffon doux non pelucheux et *sec* pour enlever la poussière.

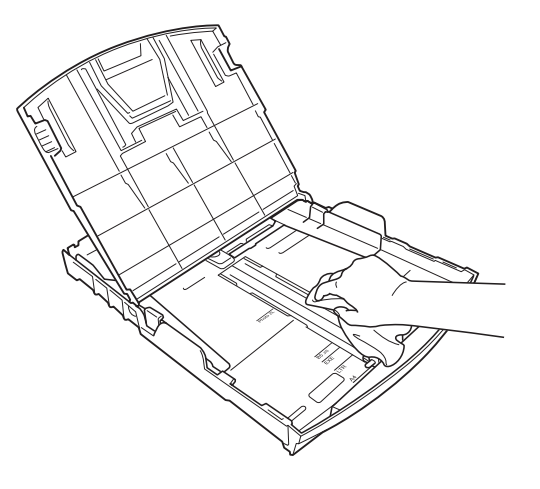

Fermez le couvercle du bac de sortie papier et replacez fermement le bac de sortie papier dans l'appareil.

#### <span id="page-45-0"></span>**Nettoyage du scanner**

Soulevez le couvercle document (1). Nettoyez la vitre du scanner (2) et le plastique blanc (3) à l'aide d'un chiffon doux non pelucheux humecté d'un nettoyant pour vitre ininflammable.

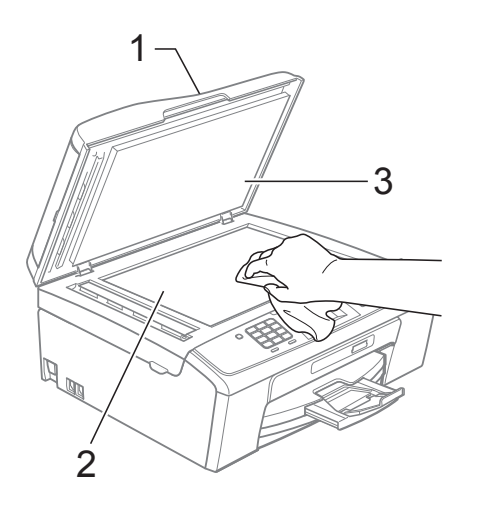

- 
- 2 (MFC-J410W et MFC-J415W uniquement)
	- Dans le chargeur automatique de documents, nettoyez la barre blanche (1) et la bande de verre (2) à l'aide d'un chiffon doux non pelucheux humecté d'un nettoyant pour vitre ininflammable.

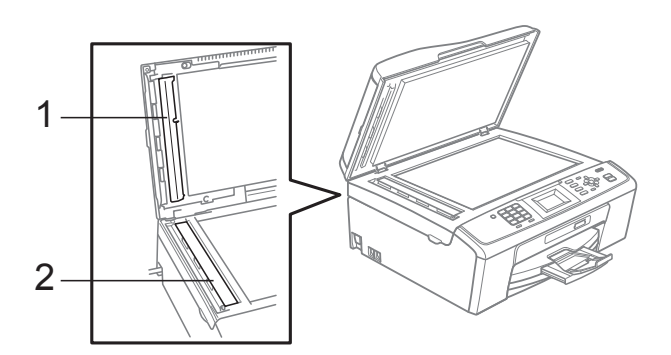

#### **Remarque**

Après avoir nettoyé la vitre du scanner et la bande de verre avec un nettoyant pour vitre ininflammable, passez l'extrémité de votre doigt sur la vitre pour vérifier si vous sentez quelque chose. Si vous sentez des saletés ou des particules, nettoyez de nouveau la vitre en vous concentrant sur la zone en question. Vous devrez peutêtre répéter le processus de nettoyage à trois ou quatre reprises. Pour faire un test, effectuez une copie après chaque tentative de nettoyage.

 $\rightarrow$ 

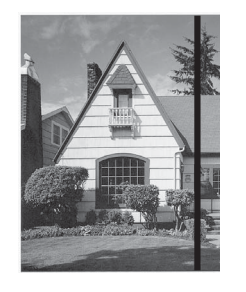

Lorsqu'il y a une tache de saleté ou de correcteur liquide sur la bande de verre, l'échantillon présente une ligne verticale.

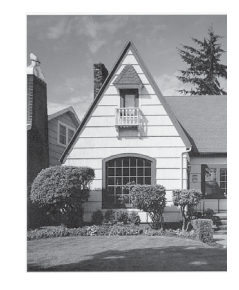

La ligne verticale n'apparaît plus après le nettoyage de la bande de verre.

# <span id="page-46-0"></span>**Nettoyage du cylindre de l'imprimante de l'appareil <sup>A</sup>**

**A ATTENTION** 

Veillez à débrancher l'appareil de la prise de courant c.a. avant de nettoyer le cylindre de l'imprimante pour éviter tout choc électrique.

- Soulevez le couvercle du scanner jusqu'à ce qu'il se verrouille en position ouverte.
- $\blacksquare$  Nettoyez le cylindre de l'imprimante (1) et ses abords en essuyant toute trace d'encre à l'aide d'un chiffon doux non pelucheux et *sec*.

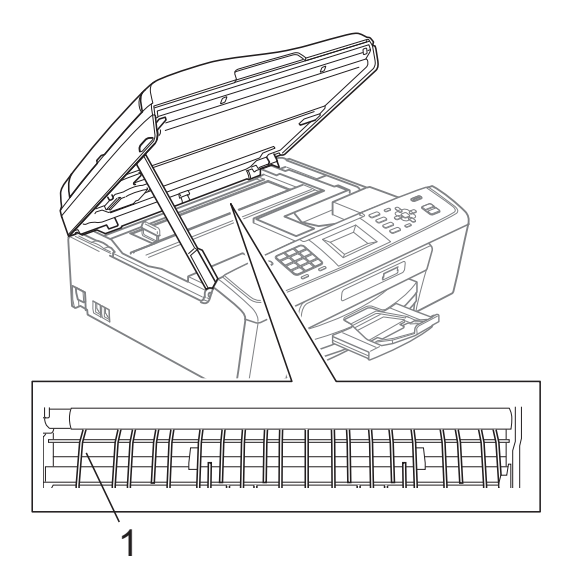

## <span id="page-46-1"></span>**Nettoyage des rouleaux d'entraînement du papier <sup>A</sup>**

- **a Retirez complètement le bac à papier de** l'appareil.
- b Débranchez l'appareil de la prise de courant c.a. et ouvrez le couvercle d'élimination des bourrages (1) à l'arrière de l'appareil.

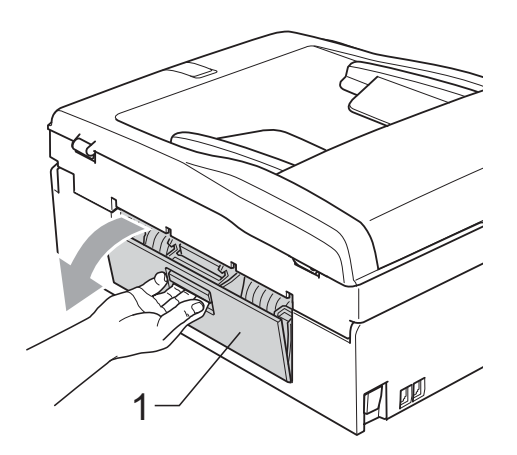

Nettoyez les rouleaux d'entraînement du papier (1) avec de l'alcool isopropylique sur un coton-tige.

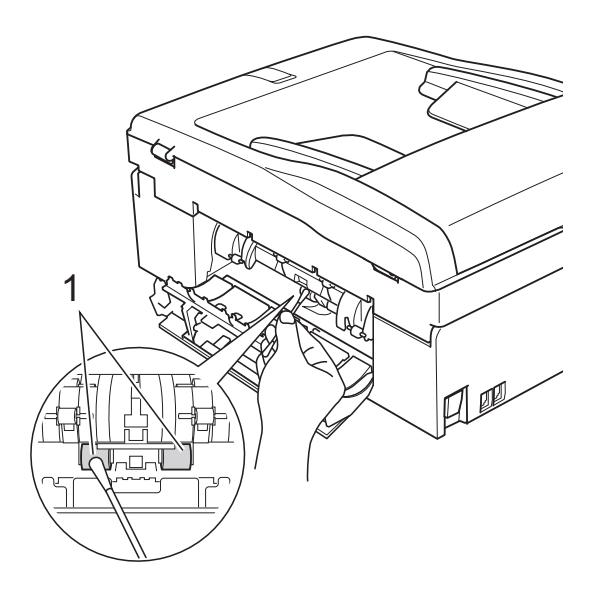

Fermez le couvercle d'élimination des bourrages. Assurez-vous que le couvercle est fermé correctement.

**A**

**41**

- **5** Introduisez le bac à papier fermement dans l'appareil.
- Rebranchez le cordon d'alimentation.

## <span id="page-47-0"></span>**Nettoyage de la tête**   $d'$ **impression**

Pour maintenir une bonne qualité d'impression, l'appareil nettoie automatiquement la tête d'impression quand cela est nécessaire. Vous pouvez démarrer le processus de nettoyage manuellement si un problème survient au niveau de la qualité d'impression.

Nettoyez la tête d'impression et les cartouches d'encre si des lignes horizontales ou un texte vide apparaissent dans le texte ou les graphiques de vos documents imprimés. Vous pouvez nettoyer soit le noir seulement, soit trois couleurs à la fois (cyan/jaune/magenta), soit les quatre couleurs en une seule opération.

Le nettoyage de la tête d'impression consomme une certaine quantité d'encre. Les nettoyages trop fréquents épuisent l'encre inutilement.

# **IMPORTANT**

NE touchez PAS à la tête d'impression. sous peine de causer des dommages irrémédiables et d'annuler la garantie de la tête d'impression.

- **1** Appuyez sur **Menu**.
- **b** Appuyez sur **▲** ou ▼ pour sélectionner Encre. Appuyez sur **OK**.
- **6** Appuyez sur **▲** ou ▼ pour sélectionner Nettoyage. Appuyez sur **OK**.

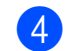

**4** Appuyez sur **▲** ou ▼ pour sélectionner Noir, Couleur ou Tous.

Appuyez sur **OK**.

L'appareil nettoie la tête d'impression. Une fois le nettoyage terminé, l'appareil revient automatiquement à l'écran Prêt.

# **Remarque**

Si, après cinq nettoyages de la tête d'impression, vous ne constatez aucune amélioration de l'impression, essayez d'installer une nouvelle cartouche d'encre de remplacement Brother authentique pour chaque couleur posant problème. Procédez alors au nettoyage de la tête d'impression, jusqu'à cinq fois. Si vous ne constatez pas d'amélioration, appelez le Service à la clientèle de Brother. (Voir les *Numéros de Brother* à la page i du *Guide de l'utilisateur*.)

# <span id="page-47-1"></span>**Vérification de la qualité d'impression <sup>A</sup>**

Si des couleurs et des textes décolorés ou striés apparaissent sur votre impression, il se peut que certaines buses soient colmatées. Vous pouvez le vérifier en imprimant la feuille de contrôle de la qualité d'impression et en examinant le type de contrôle de buses.

- a Appuyez sur **Menu**.
- b Appuyez sur **<sup>a</sup>** ou **<sup>b</sup>** pour sélectionner Encre.

Appuyez sur **OK**.

- c Appuyez sur **<sup>a</sup>** ou **<sup>b</sup>** pour sélectionner Test imp. Appuyez sur **OK**.
- 4 Appuyez sur **A** ou ▼ pour sélectionner Qualité impr. Appuyez sur **OK**.
- **5** Appuyez sur **Couleur Marche**. L'appareil se met à imprimer la feuille de contrôle de la qualité d'impression.

<span id="page-48-1"></span>**6** Vérifiez la qualité des quatre blocs de couleur sur la feuille.

**7** L'écran ACL vous demande si la qualité d'impression est bonne. Effectuez l'une des actions suivantes :

> ■ Si toutes les lignes sont nettes et visibles, appuyez sur **1** (Oui) pour terminer la vérification de la qualité d'impression et aller à l'étape  $\mathbf{\oplus}.$

Si vous remarquez que certaines lignes courtes sont manquantes, comme indiqué ci-dessous, appuyez sur **2** pour sélectionner Non.

OK Médiocre

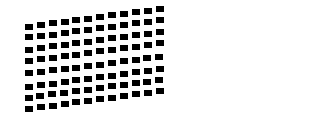

**8** L'écran ACL vous demande si la qualité d'impression est bonne pour le noir et les trois couleurs.

Appuyez sur **1** (Oui) ou **2** (Non).

- <sup>9</sup> L'écran ACL vous demande si vous voulez commencer le nettoyage. Appuyez sur **1** (Oui). L'appareil nettoie alors la tête d'impression.
- **10** Une fois le nettoyage terminé, appuyez sur **Couleur Marche**. L'appareil imprime de nouveau la feuille de contrôle de la qualité d'impression. Revenez à l'étape **®**.

<span id="page-48-0"></span>**k** Appuyez sur Arrêt/Sortie.

Si la qualité de l'impression est encore médiocre après avoir répété au moins cinq fois ce processus, remplacez la cartouche d'encre de la couleur encrassée.

Vérifiez la qualité de l'impression après avoir remplacé la cartouche d'encre. Si le problème persiste, répétez le nettoyage et l'essai d'impression au moins cinq fois pour la nouvelle cartouche d'encre. S'il manque toujours de l'encre, appelez le Service à la clientèle de Brother. (Voir les *Numéros de Brother* à la page i du *Guide de l'utilisateur*.)

# **IMPORTANT**

NE touchez PAS à la tête d'impression. sous peine de causer des dommages irrémédiables et d'annuler la garantie de la tête d'impression.

## **Remarque**

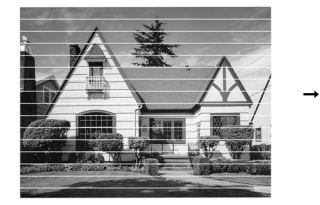

Lorsqu'une buse de la tête d'impression est encrassée, l'échantillon ressemble à celui illustré ci-dessus.

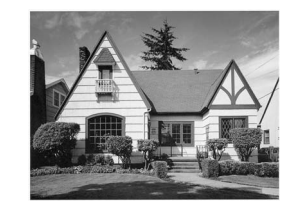

**A**

Après le nettoyage de la buse de la tête d'impression, les lignes horizontales disparaissent.

# <span id="page-49-0"></span>**Vérification de l'alignement**  d'impression

Il arrive parfois que vous deviez ajuster l'alignement d'impression après le transport de l'appareil si votre texte imprimé devient flou ou si les images sont décolorées.

- **Appuyez sur Menu.**
- **2** Appuyez sur **▲** ou ▼ pour sélectionner Encre. Appuyez sur **OK**.
- **3** Appuyez sur **▲** ou ▼ pour sélectionner Test imp. Appuyez sur **OK**.
- 4 Appuyez sur **A** ou ▼ pour sélectionner Alignement. Appuyez sur **OK**.
- **5** Appuyez sur Mono Marche ou **Couleur Marche**. L'appareil se met à imprimer la feuille de contrôle de l'alignement.
- 6 Examinez les essais d'impression à 600 ppp et à 1 200 ppp afin de vérifier si l'échantillon n° 5 se rapproche le plus possible de l'échantillon type  $n^{\circ}$  0.
- Effectuez l'une des actions suivantes :
	- $\blacksquare$  Si les échantillons n° 5 des essais d'impression aux résolutions 600 ppp et 1 200 ppp sont ceux qui correspondent le mieux, appuyez sur **1** (Oui) pour terminer la vérification de l'alignement et aller à l'étape **(0**.
	- Si un autre numéro de votre essai correspond mieux à la résolution 600 ppp ou 1 200 ppp, appuyez sur **2** (Non) pour sélectionner ce numéro.
- Pour la résolution 600 ppp, appuyez sur le numéro de l'essai d'impression qui se rapproche le plus possible de l'échantillon n° 0 (1-8).
- Pour la résolution 1 200 ppp, appuyez sur le numéro de l'essai d'impression qui se rapproche le plus possible de l'échantillon n° 0 (1-8).
	-

<span id="page-49-2"></span>**10** Appuyez sur Arrêt/Sortie.

## <span id="page-49-1"></span>**Vérification du volume**  d'encre

Bien que l'icône du volume d'encre apparaisse sur l'écran ACL, vous pouvez utiliser la touche **Menu** pour voir un plus grand graphique montrant l'encre qui reste dans chaque cartouche.

- 
- **1** Appuyez sur **Menu**.
- b Appuyez sur **<sup>a</sup>** ou **<sup>b</sup>** pour sélectionner Encre. Appuyez sur **OK**.
- c Appuyez sur **<sup>a</sup>** ou **<sup>b</sup>** pour sélectionner Volume encre. Appuyez sur **OK**. L'écran ACL indique le volume d'encre.

d Appuyez sur **Arrêt/Sortie**.

#### **Remarque**

Vous pouvez vérifier le volume d'encre à partir de votre ordinateur. (Voir

*Impression* pour Windows® ou *Impression et envoi de télécopies* pour Macintosh dans le *Guide utilisateur - Logiciel*.)

# <span id="page-50-0"></span>**Emballage et transport de l'appareil <sup>A</sup>**

Lorsque vous transportez l'appareil, assurezvous d'utiliser l'emballage d'origine de votre appareil. Tout appareil mal emballé risque d'invalider la garantie en ce qui concerne les dommages occasionnés lors du transport.

#### **IMPORTANT**  $\bullet$

Il est essentiel que l'appareil puisse « remettre à sa position initiale » la tête d'impression après une tâche d'impression. Écoutez attentivement l'appareil avant de le déconnecter pour vous assurer que tous les bruits mécaniques se sont arrêtés. Si vous ne laissez pas l'appareil terminer ce processus, il peut se produire des problèmes d'impression et la tête d'impression risque même d'être endommagée.

- **Ouvrez le couvercle de la cartouche** d'encre.
- 2 Poussez les leviers de déverrouillage de l'encre afin de libérer les cartouches d'encre, puis retirez-les. (Voir *Remplacement des cartouches d'encre* dans l'*Annexe A* du *Guide de l'utilisateur*.)
- **6** Placez l'élément de protection vert et fermez le couvercle des cartouches d'encre.

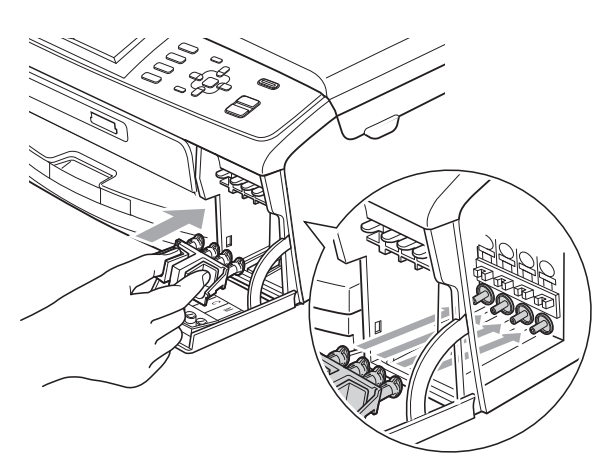

# **IMPORTANT**

• Assurez-vous que les pattes en plastique des deux côtés de l'élément de protection vert (1) se sont bien mises en place (2).

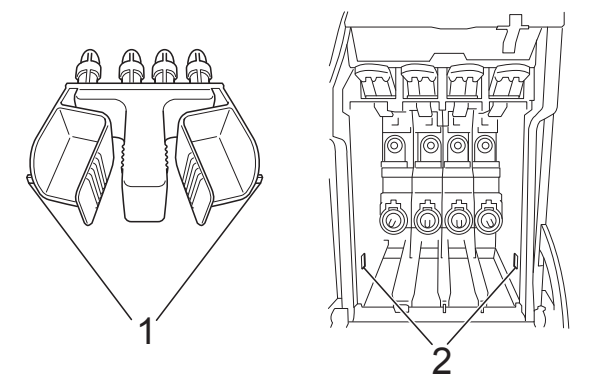

• Si vous avez égaré l'élément de protection vert, ne retirez PAS les cartouches d'encre avant le transport. Lors de l'expédition de l'appareil, il est indispensable qu'il soit équipé de l'élément de protection vert ou que les cartouches d'encre soient en place. Le non-respect de ces instructions pourra endommager votre appareil et annuler la garantie.

Soulevez l'avant de l'appareil et accrochez la patte de l'élément de protection vert dans le trou claveté (1) sur le fond du bac à papier. Encochez ensuite l'élément de protection sur la partie levée du bac à papier (2).

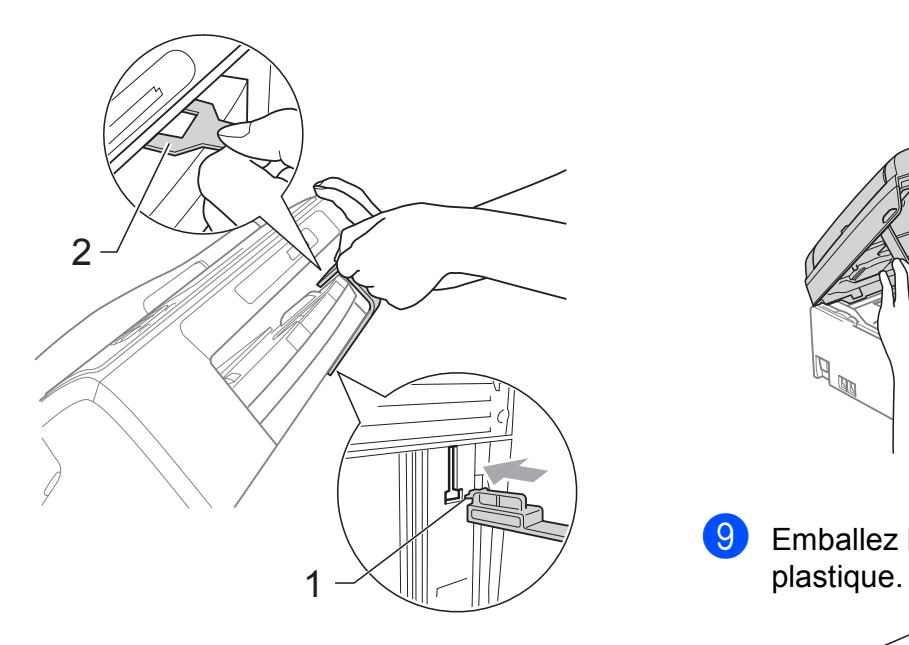

- **5** Débranchez l'appareil de la prise téléphonique murale. Ensuite, retirez le cordon de ligne téléphonique de l'appareil.
- 6 Débranchez l'appareil de la prise de courant c.a.
- **7** À l'aide des deux mains, utilisez les pattes en plastique des deux côtés de l'appareil pour soulever le couvercle du scanner jusqu'à ce qu'il soit bien verrouillé dans la position ouverte. Ensuite, débranchez le câble d'interface de l'appareil, le cas échéant.

**8** Soulevez le couvercle du scanner  $((1))$ pour le déverrouiller. Poussez doucement le support du couvercle du scanner vers le bas  $(2)$ ) et fermez le couvercle du scanner  $(3)$  à l'aide des deux mains.

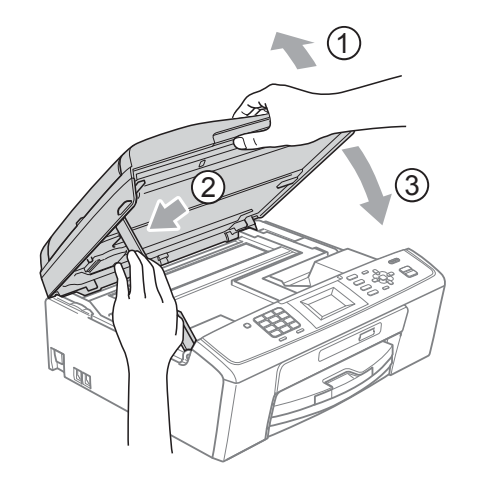

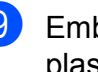

**9** Emballez l'appareil dans un sac en

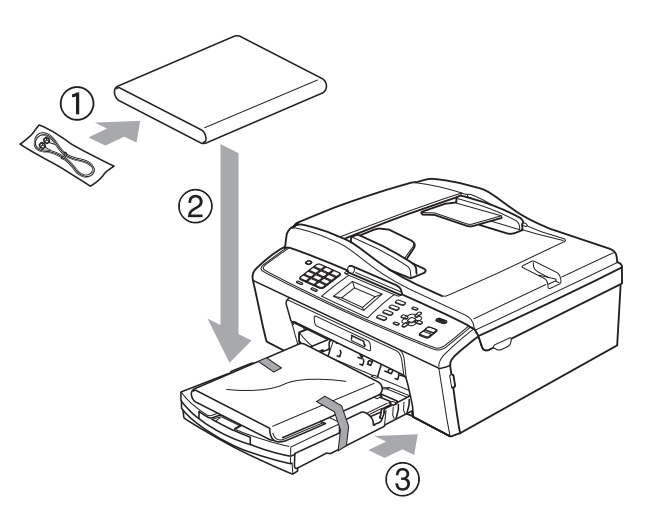

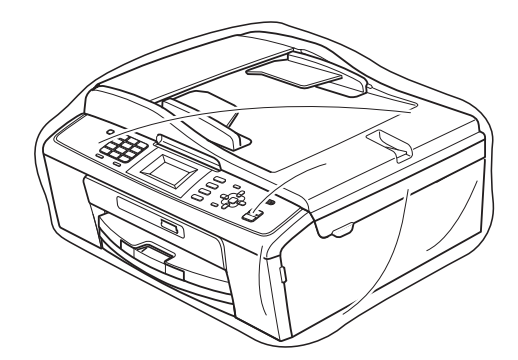

**i** Emballez l'appareil et la documentation imprimée dans le carton d'origine, en employant les matériaux d'emballage d'origine, comme illustré ci-dessous. Ne placez pas les cartouches d'encre usagées dans la boîte.

## **Remarque**

Si vous retournez votre appareil dans le cadre du service d'échange offert par Brother, emballez *seulement* l'appareil. Conservez toutes les pièces amovibles, ainsi que la documentation imprimée, pour pouvoir les utiliser avec votre appareil de rechange.

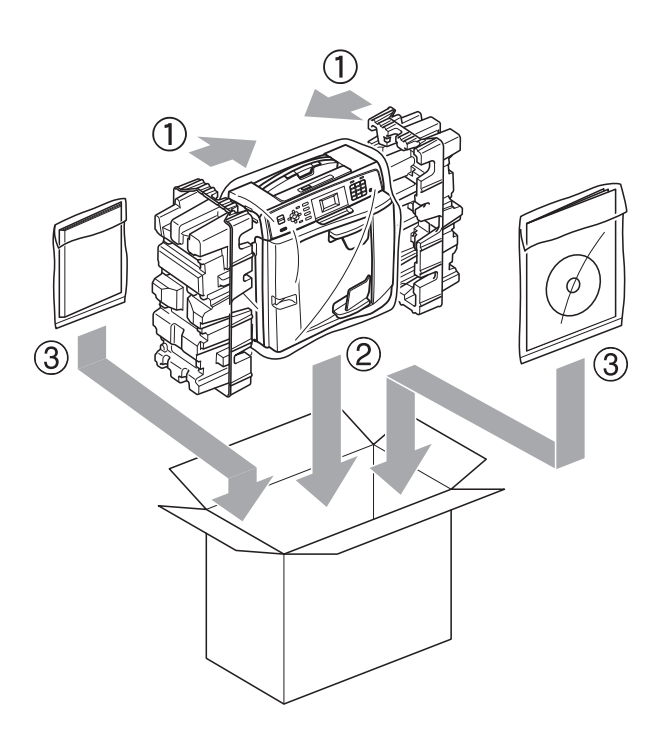

**fi** Fermez la boîte et apposez du ruban adhésif.

**A**

<span id="page-53-0"></span>**Glossaire <sup>B</sup>**

Voici une liste complète des caractéristiques et des termes qui apparaissent dans les guides de Brother. La disponibilité de ces caractéristiques dépend du modèle acheté.

#### **Accès simultané**

**B**

Votre appareil peut numériser des télécopies sortantes et des tâches programmées dans sa mémoire en même temps qu'il envoie une télécopie de la mémoire, qu'il reçoit une télécopie ou qu'il imprime une télécopie entrante.

#### **Chargeur automatique de documents**

Le document peut être placé dans le chargeur automatique de documents pour être numérisé automatiquement une page à la fois.

#### **Code de réception de télécopie**

Composez ce code  $(* 5 1)$  chaque fois que vous répondez à un appel de télécopie sur un téléphone supplémentaire ou un téléphone externe.

#### **Code de réponse de téléphone (mode Fax/Tél seulement)**

Chaque fois que l'appareil reçoit un appel vocal, il émet une pseudosonnerie/sonnerie double. Vous pouvez répondre à l'appel à partir d'un téléphone supplémentaire en composant ce code (**#51**).

#### **Contraste**

Réglage permettant de compenser les documents foncés ou clairs en effectuant des télécopies ou des copies plus claires lorsque les documents sont foncés, ou plus foncés lorsque les documents sont clairs.

#### **Densité**

Réglage de la densité permettant de rendre l'image entière plus claire ou plus sombre.

#### **Diffusion**

Possibilité d'envoyer la même télécopie à plusieurs destinataires.

#### **Durée sonnerie F/T (Fax/Tél)**

Temps pendant lequel l'appareil Brother sonne (le mode de réception réglé étant Fax/Tél) pour inviter l'utilisateur à répondre à un appel vocal reçu.

#### **Échelle de gris**

Nuances de gris disponibles pour la copie, la numérisation et la télécopie de photos.

#### **ECM (Mode de correction des erreurs)**

Mode permettant de détecter les erreurs survenant au cours de la transmission d'une télécopie et de retransmettre les pages erronées de la télécopie.

#### **Écran ACL (Affichage à cristaux liquides)**

L'écran ACL de l'appareil présente des messages interactifs au cours de la programmation à l'écran et affiche la date et l'heure lorsque l'appareil est inactif.

#### **Envoi**

Processus consistant à transmettre des télécopies par ligne téléphonique de votre appareil vers le télécopieur destinataire.

#### **Envoi en temps réel**

Fonction permettant d'envoyer des télécopies en temps réel lorsque la mémoire est saturée.

#### **Erreur de communication (Erreur comm.)**

Erreur pouvant survenir lors de l'émission ou de la réception d'une télécopie, généralement à la suite d'interférences ou de parasites sur la ligne.

#### **Fax/Tél**

Vous pouvez recevoir des télécopies et des appels téléphoniques. N'utilisez pas ce mode si vous vous servez d'un répondeur téléphonique.

#### **Groupe de compatibilité**

Capacité d'un télécopieur à communiquer avec un autre. La compatibilité est assurée entre les groupes UIT-T.

#### **Identifiant de poste**

Informations enregistrées dans la mémoire et figurant en haut de chaque page télécopiée. Elles comprennent le nom et le numéro du télécopieur de l'expéditeur.

#### **Identification de la ligne appelante**

Service payant de la compagnie de téléphone vous permettant d'afficher le numéro (ou le nom) de la personne qui vous appelle.

#### **Impulsions (Canada seulement)**

Mode de composition d'un numéro de téléphone par impulsions, à l'aide d'un cadran.

#### **Innobella™**

Innobella™ est une gamme de consommables authentiques proposée par Brother. Pour obtenir des résultats de qualité supérieure, Brother recommande les encres et papiers Innobella™.

#### **Journal des télécopies**

Liste détaillée des 200 dernières télécopies reçues et envoyées. TX signifie transmission (envoi). RX signifie réception.

#### **Liste d'aide**

Impression du tableau complet des menus que vous pouvez utiliser pour programmer votre appareil quand vous n'avez pas le guide de l'utilisateur sous la main.

#### **Liste des numéros à composition rapide**

Liste des noms et des numéros mémorisés dans des numéros abrégés, dans l'ordre numérique.

#### **Longueur de sonnerie**

Nombre de sonneries émises avant que l'appareil réponde dans les modes Fax seulement et Fax/Tél.

#### **Luminosité**

Réglage de la luminosité permettant de rendre l'image entière plus claire ou plus sombre.

#### **Méthode d'encodage**

Méthode d'encodage des informations d'un document. Tous les télécopieurs doivent utiliser la norme minimale du code Huffman modifié (MH). Votre appareil étant doté de méthodes de compression supérieures, il prend en charge les méthodes Modified Read (MR), Modified Modified Read (MMR) et JPEG pourvu que le télécopieur récepteur possède les mêmes capacités.

#### **Mode Menu**

Mode de programmation permettant de modifier les réglages de l'appareil.

#### **Mode outre-mer**

Mode permettant d'apporter provisoirement des modifications à la tonalité de télécopieur pour pallier les interférences et les parasites qui perturbent parfois les lignes téléphoniques à l'étranger.

#### **Numérisation**

Processus d'envoi de l'image électronique d'un document papier vers l'ordinateur.

#### **Numérisation vers support**

Vous pouvez numériser un document noir et blanc ou couleur vers une carte mémoire. Les images noir et blanc peuvent être au format de fichier TIFF ou PDF et les images couleur au format de fichier PDF ou JPEG.

#### **Numéro abrégé**

Numéro préprogrammé pour faciliter la numérotation. Vous devez appuyer sur

(**Comp.abrégée**), le code à deux chiffres et **Mono Marche** ou **Couleur Marche** pour lancer le processus de numérotation.

#### **Numéro de groupe**

Combinaison de numéros abrégés mémorisés dans un emplacement de numéro abrégé en vue d'une diffusion.

#### **Pause**

Fonction permettant d'introduire un délai de 3,5 secondes dans la séquence de numérotation en cas de composition à l'aide du pavé de numérotation ou pendant la mémorisation de numéros abrégés. Appuyez sur **Recomp/Pause** autant de fois que nécessaire pour augmenter la longueur des pauses.

#### **Périodicité du journal**

Intervalle préprogrammé entre les impressions automatiques des rapports du journal des télécopies. Vous pouvez imprimer le journal des télécopies sur demande sans interrompre le cycle.

#### **PhotoCapture Center® (Centre saisie photo)**

Utilitaire permettant d'effectuer des impressions qualité photo à haute résolution à partir d'un appareil photo numérique.

#### **Rapport de vérification de l'envoi**

Informations sous forme de liste présentant la dernière télécopie envoyée, la date, l'heure et le numéro.

#### **Rapport WLAN**

Un rapport imprimé présentant le résultat de la connexion WLAN.

#### **Réception facile**

Fonction permettant à votre appareil de répondre aux tonalités CNG même si vous interrompez un appel de télécopie en décrochant le téléphone.

#### **Recherche**

Fonction permettant de parcourir la liste électronique, numérique ou alphabétique des numéros abrégés et des numéros de groupe mémorisés.

#### **Recomposition automatique**

Fonction permettant à votre appareil de recomposer le dernier numéro de télécopieur au bout de cinq minutes si la télécopie n'est pas passée parce que la ligne était occupée.

#### **Réduction automatique**

Fonction permettant de réduire la taille des télécopies entrantes.

#### **Réglages de l'utilisateur**

Rapport sur papier indiquant la configuration actuelle de l'appareil.

#### **Réglages temporaires**

Vous pouvez modifier certaines options pour un envoi de télécopie ou une copie sans modifier les réglages par défaut.

#### **RÉP (répondeur téléphonique)**

Vous pouvez raccorder un répondeur téléphonique externe ou un répondeur à la prise EXT. de votre appareil.

#### **Résolution**

Nombre de lignes verticales et horizontales par pouce. Voir : Standard, Fine, Super fine et Photo.

#### **Résolution fine**

Résolution de 203  $\times$  196 points par pouce (ppp). C'est la résolution utilisée pour les petits caractères et les graphiques.

#### **Résolution photo**

#### **(noir et blanc seulement)**

Réglage de résolution qui utilise différentes nuances de gris pour une reproduction supérieure des photos.

#### **Résolution standard**

 $203 \times 97$  ppp. C'est la résolution utilisée pour le texte de taille normale ; elle offre la vitesse de transmission la plus rapide.

#### **Résolution super fine (noir et blanc)**

 $392 \times 203$  ppp. C'est la résolution recommandée pour les très petits caractères et les dessins au trait.

#### **ROC**

#### **(reconnaissance optique de caractères)**

Le logiciel ScanSoft™ PaperPort™11SE avec fonction ROC ou Presto! PageManager convertit une image de texte en texte éditable.

#### **Sonnerie spéciale**

Service d'abonné payant de la compagnie de téléphone permettant d'assigner un deuxième numéro de téléphone à une ligne téléphonique existante. Votre appareil Brother utilise ce nouveau numéro pour simuler une ligne dédiée aux télécopies.

#### **Tâches en attente**

Fonction permettant de vérifier les tâches en attente dans la mémoire et d'annuler des tâches individuellement.

#### **Télécopie manuelle**

Vous pouvez décrocher le combiné du téléphone externe ou appuyer sur **Tonalité** pour écouter la réponse du télécopieur destinataire avant d'appuyer sur **Mono Marche** ou **Couleur Marche** pour lancer l'envoi.

#### **Téléphone externe**

Téléphone branché sur la prise EXT. de l'appareil.

#### **Téléphone supplémentaire**

Téléphone utilisant la même ligne que votre télécopieur, mais branché sur une autre prise murale.

#### **Tonalité**

Mode de numérotation téléphonique utilisée pour les téléphones à clavier (multifréquence).

#### **Tonalités CNG**

Tonalités spéciales (signaux sonores) émises par le télécopieur pendant l'envoi automatique pour indiquer à l'appareil récepteur qu'un télécopieur appelle.

#### **Tonalités de télécopieur**

Signaux émis par les télécopieurs expéditeurs et récepteurs durant la transmission de données.

#### **Volume de l'avertisseur sonore**

Réglage du volume du signal sonore à l'appui d'une touche ou en cas d'erreur.

#### **Volume de la sonnerie**

Réglage du volume de la sonnerie émise par l'appareil.

# <span id="page-57-0"></span>**Index C**

# **A**

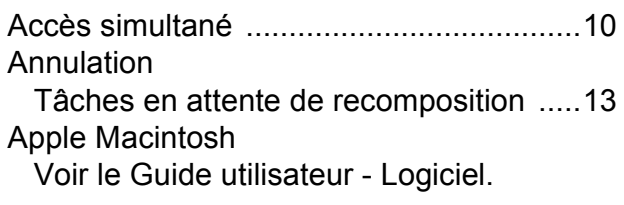

# **B**

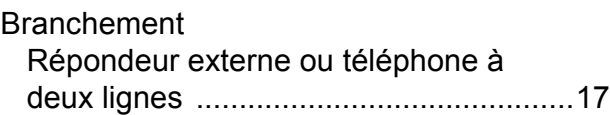

# **C**

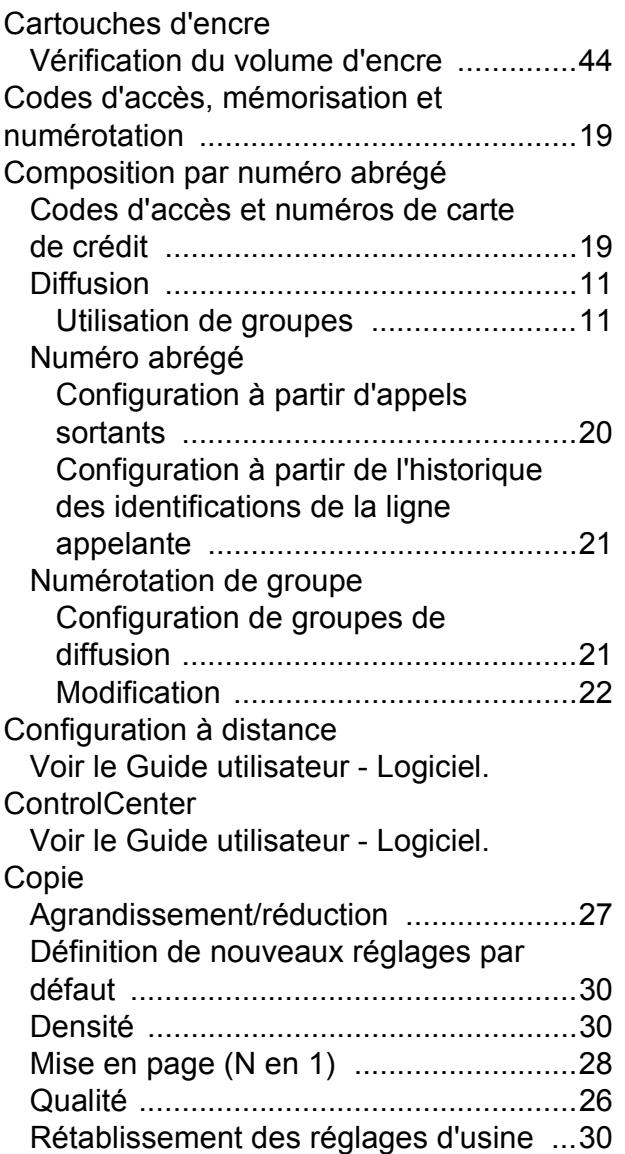

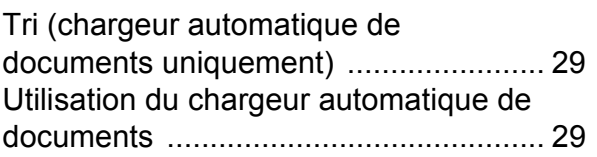

# **D**

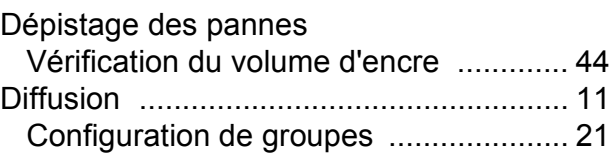

# **E** and the state of the

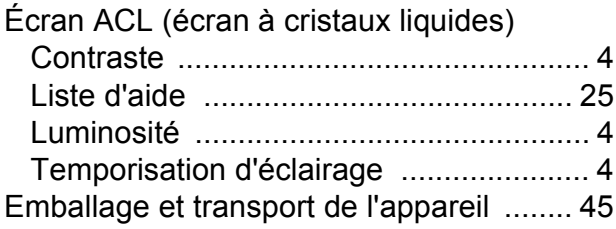

# **G**

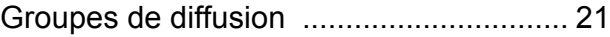

# **H**

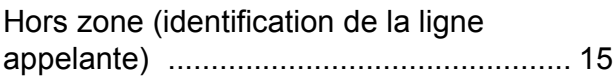

#### **I**

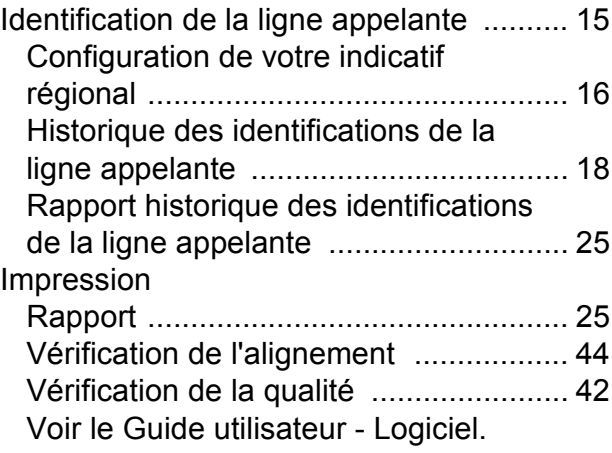

# **L**

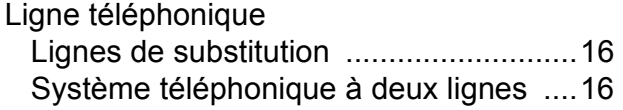

#### **M**

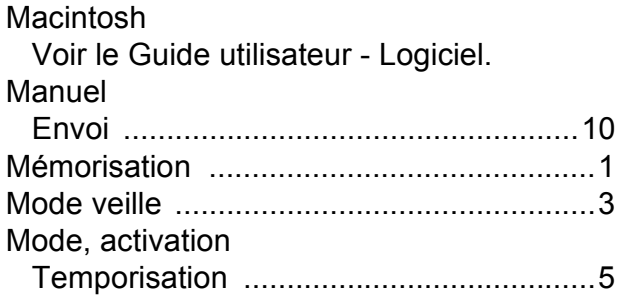

# **N**

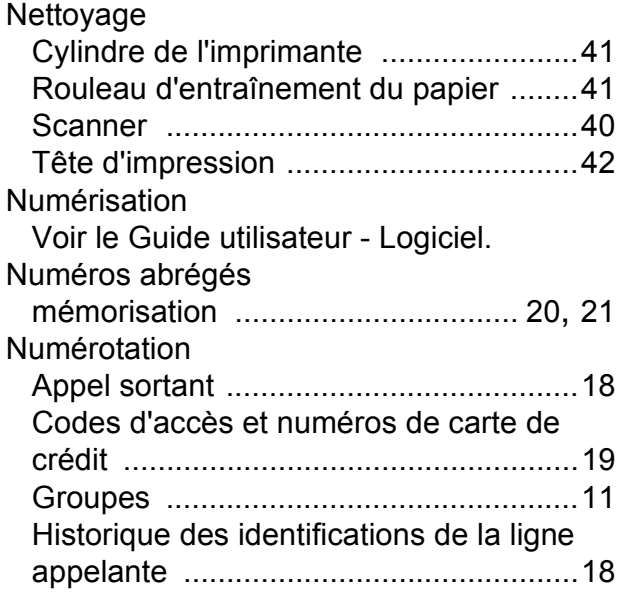

#### **P**

Panne de courant [.......................................1](#page-6-1) PaperPort™11SE avec fonction ROC Voir le Guide utilisateur - Logiciel. Voir également l'Aide de l'application PaperPort™11SE.

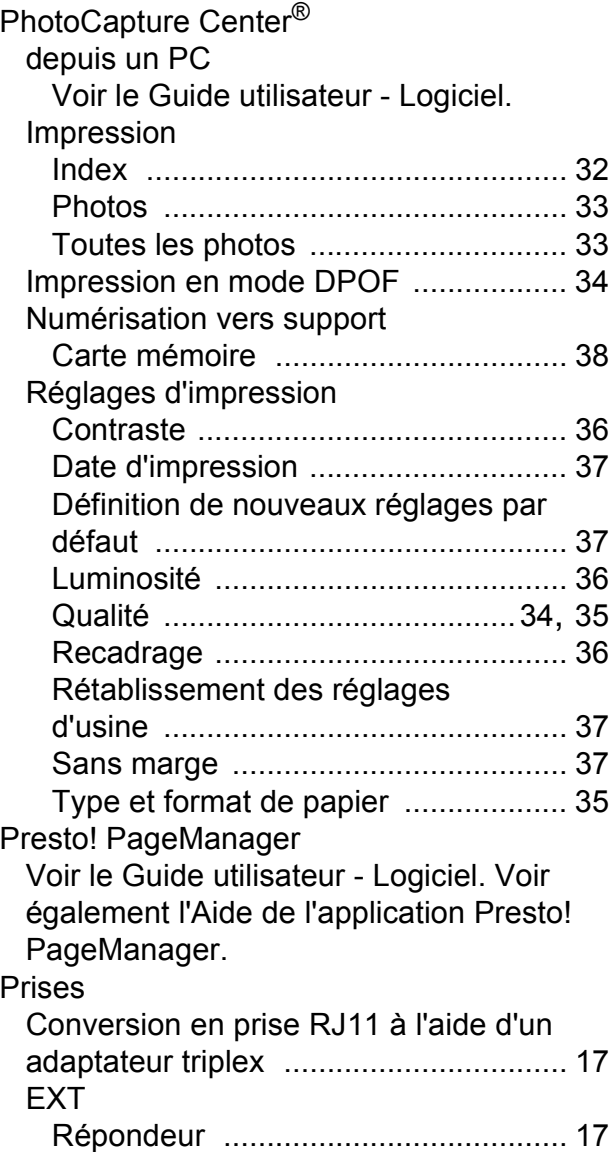

# **R**

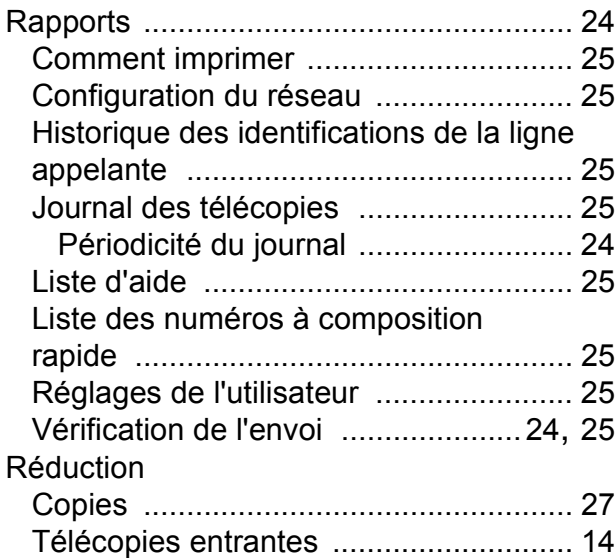

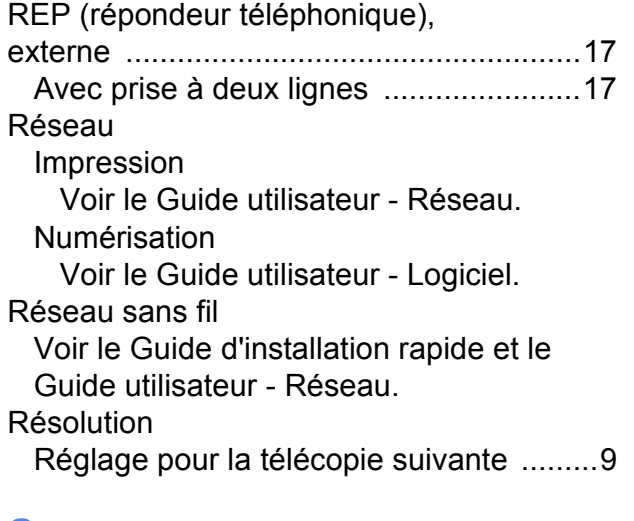

# **S**

Système téléphonique à deux lignes [.......16](#page-21-4)

# **T**

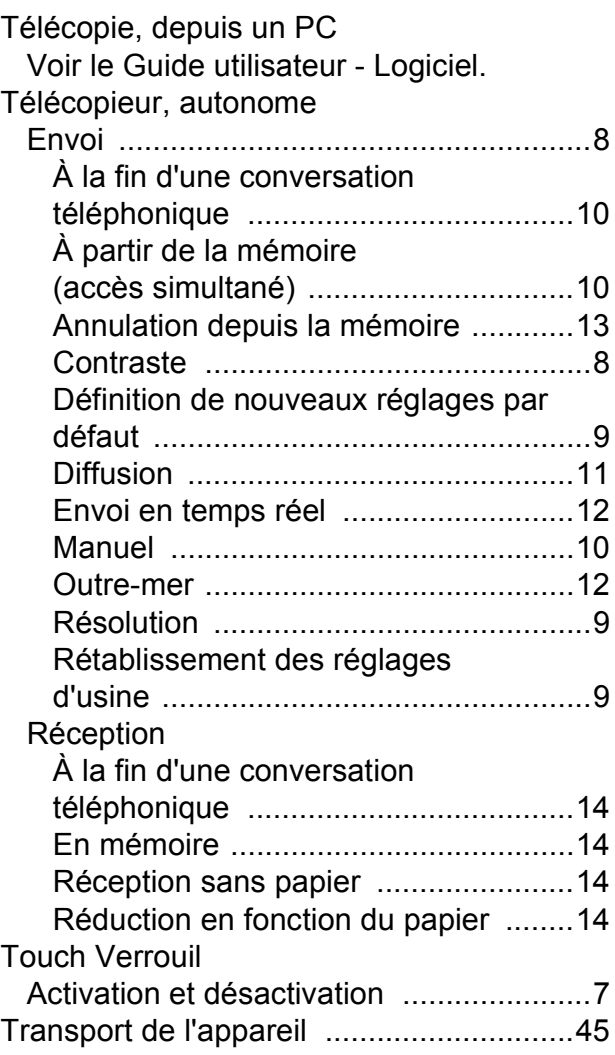

# **V**

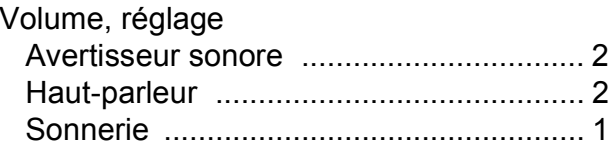

#### **W**

Windows®

Voir le Guide utilisateur - Logiciel.

Brother International Corporation 100 Somerset Corporate Boulevard P.O. Box 6911 Bridgewater, NJ 08807-0911 ÉTATS-UNIS

La Corporation internationale Brother (Canada) Ltée. 1, rue Hôtel de Ville, Dollard-des-Ormeaux (Québec) H9B 3H6 Canada

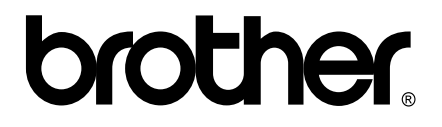

**Visitez notre site Web mondial <http://www.brother.com>**

Ces appareils sont destinés à une utilisation aux États-unis et au Canada seulement. Nous ne pouvons les conseiller pour d'autres pays, car ils pourraient enfreindre les règlements en matière de télécommunications. De plus, l'alimentation électrique nécessaire au fonctionnement de votre appareil multifonction pourrait être incompatible avec les conditions d'alimentation électrique dans les pays étrangers. **L'utilisation des modèles destinés aux États-Unis ou au Canada dans d'autres pays s'effectue à vos propres risques et peut entraîner l'annulation de votre garantie**.